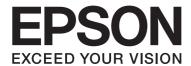

# EPSON Aculaser M1200 Series

# **User's Guide**

NPD4065-00 EN

# **Copyright and Trademarks**

No part of this publication may be reproduced, stored in a retrieval system, or transmitted in any form or by any means, mechanical, photocopying, recording, or otherwise, without the prior written permission of Seiko Epson Corporation. No patent liability is assumed with respect to the use of the information contained herein. Neither is any liability assumed for damages resulting from the use of the information contained herein.

Neither Seiko Epson Corporation nor its affiliates shall be liable to the purchaser of this product or third parties for damages, losses, costs, or expenses incurred by purchaser or third parties as a result of: accident, misuse, or abuse of this product or unauthorized modifications, repairs, or alterations to this product, or (excluding the U.S.) failure to strictly comply with Seiko Epson Corporation's operating and maintenance instructions.

Seiko Epson Corporation and its affiliates shall not be liable against any damages or problems arising from the use of any options or any consumable products other than those designated as Original Epson Products or Epson Approved Products by Seiko Epson Corporation.

IBM and PS/2 are registered trademarks of International Business Machines Corporation.

Microsoft®, Windows®, and Windows Vista® are registered trademarks of Microsoft Corporation.

Apple®, Macintosh®, Mac®, Mac OS®, AppleTalk®, and Bonjour® are registered trademarks of Apple, Inc. Apple Chancery, Chicago, Geneva, Hoefler Text, Monaco and New York are trademarks or registered trademarks of Apple, Inc.

EPSON and EPSON ESC/P are registered trademarks and EPSON AcuLaser and EPSON ESC/P 2 are trademarks of Seiko Epson Corporation.

General Notice: Other product names used herein are for identification purposes only and may be trademarks of their respective owners. Epson disclaims any and all rights in those marks.

Copyright © 2009 Seiko Epson Corporation. All rights reserved.

#### Note:

Even though this manual includes information about EPL-6200 and EPL-6200L, refer to the Epson website for details about these printer.

# **Operating System Versions**

In this manual, the following abbreviations are used.

| TAT. | 1       |         | ¥47* 1  | T7.    | T7. 4     | 37 D  | 37D (4    | 2000    |
|------|---------|---------|---------|--------|-----------|-------|-----------|---------|
| win  | aows re | ters to | windows | VISTA. | Vista x64 | . ХР. | . XP X64. | - 2000. |

- Windows Vista refers to Windows Vista Ultimate Edition, Windows Vista Home Premium Edition, Windows Vista Home Basic Edition, Windows Vista Enterprise Edition and Windows Vista Business Edition.
- ☐ Windows Vista x64 refers to Windows Vista Ultimate x64 Edition, Windows Vista Home Premium x64 Edition, Windows Vista Home Basic x64 Edition, Windows Vista Enterprise x64 Edition and Windows Vista Business x64 Edition.
- ☐ Windows XP refers to Windows XP Home Edition and Windows XP Professional.
- ☐ Windows XP x64 refers to Windows XP Professional x64 Edition.
- ☐ Windows 2000 refers to Windows 2000 Professional.

#### Macintosh refers to Mac OS X.

☐ Mac OS X refers to Mac OS X 10.3.9 or later.

# **Contents**

| Safety Instructions                  |     |
|--------------------------------------|-----|
| Warnings, Cautions, and Notes        |     |
| Safety Precautions                   | 9   |
| Important Safety Instructions        | 13  |
| Safety Information                   |     |
| Power cord                           | 13  |
| Laser safety labels                  |     |
| Internal laser radiation             | 14  |
| Ozone safety                         | 14  |
| Power On/Off Cautions                | 15  |
|                                      |     |
| Chapter 1 <b>Product Information</b> |     |
| Printer Parts                        | 16  |
| Front view                           | 16  |
| Rear view                            | 17  |
| Control Panel                        | 18  |
| Indicator lights                     | 19  |
| Consumable Products                  | 20  |
| Consumable products                  | 20  |
| Features at a Glance                 | 20  |
| Toner Save mode                      | 20  |
| Fit-to-page printing                 | 20  |
| Printing multiple pages on a sheet   | 2   |
| Watermark printing                   | 2   |
| High-quality printing                | 2   |
| Chapter 2 <b>Paper Handling</b>      |     |
| D C                                  |     |
| Paper Sources                        |     |
| MP tray                              |     |
| Loading Paper                        |     |
| MP tray  Loading a custom paper size | 21  |
| LOAGING A CUSIONI DADEL SIZE         | /." |

| Printing on Special Media                                  | 25 |
|------------------------------------------------------------|----|
| Labels                                                     | 26 |
| Envelopes                                                  | 26 |
| Thick paper                                                |    |
| Transparencies                                             |    |
| <b>r</b>                                                   |    |
| Chapter 3 <b>Using the Printer Driver For Windows</b>      |    |
| About the Printer Software                                 | 29 |
| System Requirements                                        | 29 |
| Using the Printer Driver                                   |    |
| Accessing the printer driver                               |    |
| Printer driver settings.                                   |    |
| Monitoring Your Printer with EPSON Status Monitor 3        |    |
| About EPSON Status Monitor 3                               |    |
| Accessing the EPSON Status Monitor 3                       |    |
| Getting printer status details                             |    |
| Setting monitoring preferences                             |    |
| Order Online                                               |    |
| Status Alert window                                        | 42 |
| Stopping monitoring                                        |    |
| Setting for the USB Connection                             |    |
| Canceling Printing                                         |    |
| From the computer                                          |    |
| Uninstalling Printer Software                              |    |
| Uninstalling the printer driver and EPSON Status Monitor 3 |    |
|                                                            |    |
| Chapter 4 Using the Printer Driver For Macintosh           |    |
| About the Printer Software                                 | 48 |
| System Requirements                                        |    |
| Using the Printer Driver                                   |    |
| Accessing the printer driver.                              |    |
| Printer driver settings.                                   |    |
| Monitoring Your Printer with EPSON Status Monitor 3        |    |
| About the EPSON Status Monitor 3                           |    |
| Accessing the EPSON Status Monitor 3                       |    |
| Getting printer status details                             |    |

| Setting Monitoring Preferences                                  |    |
|-----------------------------------------------------------------|----|
| Status Alert window                                             |    |
| Changing the Printer Settings                                   |    |
| For Mac OS X 10.5 users.                                        | 56 |
| For Mac OS X 10.4 or below users.                               | 56 |
| Setting Up the USB Connection                                   | 56 |
| For Mac OS X users                                              | 57 |
| Canceling Printing                                              | 57 |
| From the computer                                               | 57 |
| Uninstalling Printer Software                                   | 57 |
| Mac OS X users.                                                 | 57 |
| Chapter 5 Setting Up Your Printer on a Network (AcuLaser M1200) |    |
| For Windows Users.                                              | 59 |
| Sharing the printer                                             |    |
| Using an additional driver                                      |    |
| Setting up clients.                                             |    |
| Installing the printer driver from the CD-ROM                   |    |
| For Macintosh Users.                                            |    |
| Sharing the Printer.                                            |    |
| For Mac OS X users.                                             |    |
| Tof Mac Ob A docto.                                             | 00 |
| Chapter 6 Replacing Consumable Products                         |    |
| Precautions During Replacement                                  | 69 |
| Developer Cartridge                                             |    |
| Replacing the developer cartridge                               |    |
| Photoconductor Unit.                                            |    |
| Replacing the photoconductor unit.                              |    |
| Replacing the photoconductor diffe                              | ,3 |
| Chapter 7 Cleaning and Transporting the Printer                 |    |
| Cleaning the Printer                                            | 80 |
| Cleaning the printer case.                                      |    |
| Cleaning the inside of the printer                              |    |
| Cleaning the paper path rollers                                 |    |
| Removing spilled toner                                          |    |
|                                                                 |    |

| Transporting the Printer                          | 85  |
|---------------------------------------------------|-----|
| Chapter 8 <b>Troubleshooting</b>                  |     |
| Ready and Error Lights (AcuLaser M1200/EPL-6200L) |     |
| Indicator lights                                  |     |
| Printing a Status Sheet.                          |     |
| AcuLaser M1200/EPL-6200L.                         |     |
| Clearing Jammed Paper                             |     |
| Precautions for clearing jammed paper             |     |
| Preventing paper feed and paper jam problems      |     |
| Paper jam — inside the printer                    |     |
| Paper jam — output cover                          |     |
| Paper jam — MP tray (AcuLaser M1200/EPL-6200L)    |     |
| Operational Problems                              |     |
| Printout Problems                                 |     |
| Print Quality Problems                            | 105 |
| Memory Problems.                                  |     |
| Paper Handling Problems                           |     |
| Appendix A Technical Specifications               |     |
| Paper                                             | 110 |
| Available paper types                             |     |
| Specifications                                    | 112 |
| Printable area                                    | 113 |
| Printer                                           |     |
| General                                           | 113 |
| Environmental                                     |     |
| Standards and approvals                           | 114 |
| Mechanical                                        | 114 |
| Electrical                                        | 115 |
| Interfaces                                        | 115 |
| Parallel interface                                | 115 |
| USB interface                                     |     |
| Ethernet interface                                |     |
| Consumables                                       |     |
| Developer Cartridge                               | 116 |

| Ар | pendix B <b>Working with Fonts</b> |         |
|----|------------------------------------|---------|
| EP | SON BarCode Fonts (Windows only)   | _<br>17 |
|    | System requirements                |         |
|    | Installing EPSON BarCode Fonts     |         |
|    | Printing with EPSON BarCode Fonts  |         |
|    | BarCode Font specifications        |         |
| Ар | pendix C <b>Customer Support</b>   | _       |
| Co | ntacting Customer Support          | 30      |
|    | Before Contacting Epson            | 30      |
|    | Help for Users in Australia        |         |
|    | Help for Users in Singapore        | 31      |
|    | Help for Users in Thailand         | 32      |
|    | Help for Users in Vietnam          | 32      |
|    | Help for Users in Indonesia        | 32      |
|    | Help for Users in Hong Kong        | 34      |
|    | Help for Users in Malaysia         | 34      |
|    | Help for Users in India            |         |
|    | Help for Users in the Philippines  |         |

# **Safety Instructions**

# Warnings, Cautions, and Notes

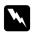

#### Warnings

must be followed carefully to avoid bodily injury.

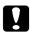

#### **Cautions**

must be observed to avoid damage to your equipment.

#### Notes

contain important information and useful tips on the operation of your printer.

### **Safety Precautions**

Be sure to follow these precautions carefully to ensure safe, efficient operation:

#### Note:

The illustrations used in this section show the EPL-6200.

☐ Be careful not to touch the fuser, which is marked **CAUTION Hot Surface**, or the surrounding areas. If the printer has been in use, the fuser and the surrounding areas may be very hot.

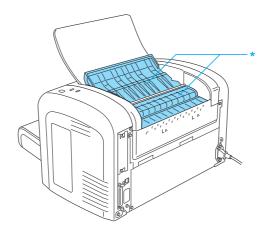

- \* CAUTION Hot Surface
- Avoid touching the components inside the printer unless instructed to do so in this guide.

- ☐ Never force the printer's components into place. Although the printer is designed to be sturdy, rough handling can damage it.
- ☐ When removing the developer cartridge, never touch the developing roller under the flap; otherwise, print quality will decline.

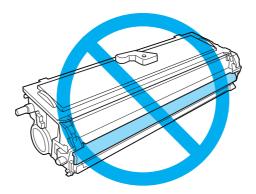

- ☐ When handling the developer cartridge, always place it on a clean, smooth surface.
- Do not turn the developer cartridge upside down or stand it on its ends.
- ☐ Do not attempt to modify or take the developer cartridge apart. It cannot be refilled.
- ☐ Do not touch the toner and avoid all contact with your eyes.
- ☐ If toner is spilled, use a broom and dustpan or a damp cloth with soap and water to clean it up. Because the fine particles can cause a fire or explosion if they come into contact with a spark, do not use a vacuum cleaner.
- ☐ When removing or installing a photoconductor unit, protect the light-sensitive drum from exposure to light any longer than necessary. The light-sensitive drum is the green cylinder visible through the openings in the unit. Overexposing the drum might cause abnormally dark or light areas to appear on the printed page and may shorten the service life of the unit.

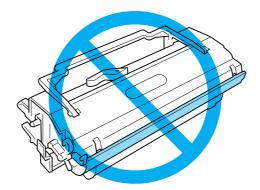

|       | Be careful not to scratch the surface of the drum. When you remove the photoconductor unit from the printer, always place the unit on a clean, smooth surface. Avoid touching the drum, since oils from your skin can permanently damage its surface and affect print quality.                                                                                                    |
|-------|----------------------------------------------------------------------------------------------------|
|       | To get the best print quality, do not store the photoconductor unit in an area subject to direct sunlight, dust, salt air, or corrosive gases (such as ammonia). Avoid locations subject to extreme or rapid changes in temperature or humidity.                                                                                                    |
|       | Wait for at least one hour before using a developer cartridge or a photoconductor unit after moving it from a cool to a warm environment to prevent damage from condensation.                                                                                                    |
|       | Do not dispose of developer cartridges or photoconductor units in fire, as they can explode and cause injury. Dispose of them according to local regulations.                                                                                                    |
|       | Be sure to keep consumable components out of the reach of children.                                                                                                    |
|       | Do not leave jammed paper inside the printer. This can cause the printer to overheat.                                                                                                    |
|       | Avoid using electrical outlets that other appliances are plugged into.                                                                                                    |
|       | Use only an outlet that meets the power requirements of this printer.                                                                                                    |
|       |                                                                                                    |
|       |                                                                                                    |
| Impo  | rtant Safety Instructions                                                                                                    |
| Impo  | rtant Safety Instructions  Follow all warnings and instructions marked on the printer.                                                                                                    |
| _     | ·                                                                                                    |
| -     | Follow all warnings and instructions marked on the printer.                                                                                                    |
| 0     | Follow all warnings and instructions marked on the printer. Unplug the printer from the wall outlet before cleaning.                                                                                                    |
| _<br> | Follow all warnings and instructions marked on the printer.  Unplug the printer from the wall outlet before cleaning.  Use a well-wrung cloth for cleaning and do not use liquid or aerosol cleaners.                                                                                                    |
|       | Follow all warnings and instructions marked on the printer.  Unplug the printer from the wall outlet before cleaning.  Use a well-wrung cloth for cleaning and do not use liquid or aerosol cleaners.  Do not use this printer in a damp environment.                                                                                                    |
|       | Follow all warnings and instructions marked on the printer.  Unplug the printer from the wall outlet before cleaning.  Use a well-wrung cloth for cleaning and do not use liquid or aerosol cleaners.  Do not use this printer in a damp environment.  Avoid locations that are subject to direct sunlight, excessive heat, moisture, oil vapor, or dust.                                                                                                    |
|       | Follow all warnings and instructions marked on the printer.  Unplug the printer from the wall outlet before cleaning.  Use a well-wrung cloth for cleaning and do not use liquid or aerosol cleaners.  Do not use this printer in a damp environment.  Avoid locations that are subject to direct sunlight, excessive heat, moisture, oil vapor, or dust.  Place the printer near an electrical outlet where you can easily plug in and unplug the power cord.                                                   |
|       | Follow all warnings and instructions marked on the printer.  Unplug the printer from the wall outlet before cleaning.  Use a well-wrung cloth for cleaning and do not use liquid or aerosol cleaners.  Do not use this printer in a damp environment.  Avoid locations that are subject to direct sunlight, excessive heat, moisture, oil vapor, or dust.  Place the printer near an electrical outlet where you can easily plug in and unplug the power cord.  Do not place the printer on an unstable surface. |

| Connect your printer to an electrical outlet that meets the power requirements of this printer. Your printer's power requirements are indicated on a label attached to the printer. If you are not sure of the power supply specifications in your area, contact your local power company or consult your dealer. |
|----------------------------------------------------------------------------------------------------|
| If you are unable to insert the AC plug into the electrical outlet, contact an electrician.                                                                                                    |
| If damage occurs to the plug, replace the cord set or consult a qualified electrician. If there are fuses in the plug, make sure you replace them with fuses of the correct size and rating.                                                                                                    |
| Use a grounded outlet that matches the printer's power plug. Do not use an adapter plug.                                                                                                    |
| Make sure that there is no dust on the socket.                                                                                                    |
| Be sure to insert the plug completely into the electrical outlet.                                                                                                    |
| Do not handle the plug with wet hands.                                                                                                    |
| Avoid using outlets that other appliances are plugged into.                                                                                                    |
| Use the type of power source indicated on the label. If you are not sure of the type of power available, consult your dealer or local power company.                                                                                                    |
| If you are unable to insert the plug into the outlet, contact a qualified electrician.                                                                                                    |
| Adjust only those controls that are covered by the operating instructions, as improper adjustment of other controls may result in damage and may require repairs by a qualified service representative.                                                                                                    |
| If you use an extension cord, make sure that the total of the ampere ratings on the products plugged into the extension cord does not exceed the extension cord ampere rating.                                                                                                    |
| When connecting this product to a computer or other device with a cable, ensure the correct orientation of the connectors. Each connector has only one correct orientation. Inserting a connector in the wrong orientation may damage both devices connected by the cable.                                        |
| Never push objects of any kind through cabinet slots as they may touch dangerous voltage points or short out parts that could result in a fire or electric shock.                                                                                                    |
| Do not sit or lean on the printer. Do not put heavy objects on the printer.                                                                                                    |
| Do not use any kind of combustible gases in or around the printer.                                                                                                    |
| Never spill liquid of any kind on the printer.                                                                                                    |
| Except as specifically explained in this guide, do not attempt to service this product yourself. Opening or removing covers that are marked <b>Do Not Remove</b> may expose you to dangerous voltage points or other risks. Refer all servicing in those compartments to service personnel.                       |

- Unplug this printer from the wall outlet and refer servicing to qualified service personnel under the following conditions:
  - A. When the power cord or plug is damaged or frayed.
  - B. If liquid has been spilled into it.
  - C. If it has been exposed to rain or water.
  - D. If it does not operate normally when the operating instructions are followed. Adjust only those controls that are covered by the operating instructions since improper adjustment of other controls may result in damage and will often require extensive work by a qualified technician to restore the product to normal operation.
  - E. If it has been dropped or the cabinet has been damaged.
  - F. If it exhibits a distinct change in performance, indicating a need for service.
- Periodically disconnect the plug from the electrical outlet and clean the blades.
- ☐ If the printer will not be used for a long time, disconnect the plug from the electrical outlet.

### **Safety Information**

#### Power cord

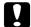

#### Caution:

Be sure the AC power cord meets the relevant local safety standards.

Use only the power cord that comes with this product. Use of other cords may result in fire or electric shock. This product's power cord is for use with this product only. Use with other equipment may result in fire or electric shock.

### Laser safety labels

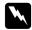

#### Warning:

The performance of procedures and adjustments other than those specified in this guide may result in hazardous radiation exposure.

Your printer is a Class 1 laser product as defined in the IEC 60825-1:2001 specifications. The label shown on the right is attached to the back of the printer in countries where required.

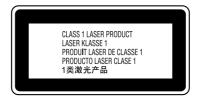

### Internal laser radiation

| Max. Average Radiation Power | 36.903 μW at laser aperture of the print head unit |
|------------------------------|----------------------------------------------------|
| Wavelength                   | 770 to 800 nm                                      |

This is a Class III b Laser Diode Assembly that has an invisible laser beam. The printer head unit is NOT A SERVICE ITEM, Therefore, the printer head unit should not be opened under any circumstances.

### **Ozone safety**

#### Ozone emission

Ozone gas is generated by laser printers as a by-product of the printing process. Ozone is produced only when the printer is printing.

### Ozone exposure limit

The recommended exposure limit for ozone is 0.1 parts per million (ppm), expressed as an average time-weighted concentration over an 8-hour period.

The EPSON AcuLaser M1200/EPL-6200/EPL-6200L laser printer generates less than 0.1 ppm for 8 hours of continuous printing.

### Minimize the risk

To minimize the risk of exposure to ozone, you should avoid the following conditions:

- ☐ Use of multiple laser printers in a confined area
- Operation in conditions of extremely low humidity
- ☐ Poor room ventilation
- ☐ Long, continuous printing together with any of the above

#### **Printer location**

The printer should be located so that the exhaust gases and heat generated are:

- ☐ Not blown directly into the user's face
- ☐ Vented directly out of the building whenever possible

### **Power On/Off Cautions**

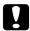

#### Caution:

Do not turn off the printer:

- ☐ *Until the Ready light comes on and is not flashing.*
- While the **Data** (**Ready** light for AcuLaser M1200/EPL-6200L) light is flashing.
- While printing.

# Chapter 1

# **Product Information**

### **Printer Parts**

### **Front view**

### **EPL-6200**

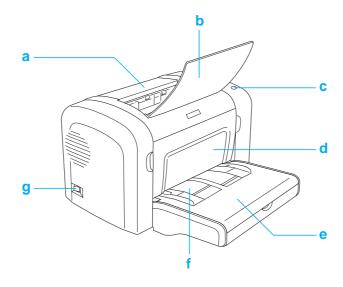

#### AcuLaser M1200/EPL-6200L

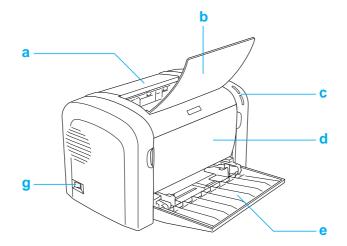

- a. Output cover
- b. Output tray
- c. Control panel
- d. Front cover
- e. MP (Multi-Purpose) tray
- f. Manual feed slot (EPL-6200 only)
- g. Power switch

### Rear view

#### **EPL-6200**

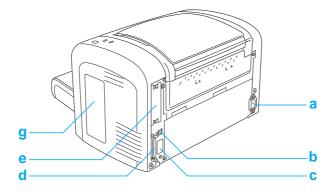

#### EPL-6200 Network model

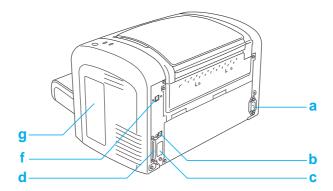

#### AcuLaser M1200/EPL-6200L

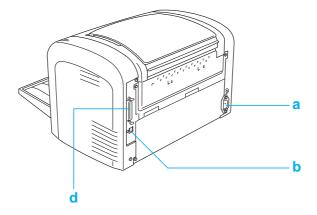

- a. AC inlet
- b. USB interface connector
- c. Duplex Unit connector (EPL-6200 only)
- d. Parallel interface connector
- e. Type B interface slot (EPL-6200 only)
- f. Ethernet interface connector (EPL-6200 Network model only)
- g. Right side cover (EPL-6200 only)

### **Control Panel**

The EPL-6200 has six indicator lights and three buttons, while the AcuLaser M1200/EPL-6200L comes with two indicator lights. The indicator lights inform you of basic printer status, errors, and warnings. The buttons allow you to control a number of basic printer operations.

# **Indicator lights**

EPL-6200

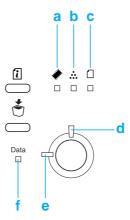

AcuLaser M1200/EPL-6200L

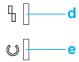

| а                                                             | Memory         | Usually turns on or flashes in combination with other lights to indicate a memory-related error or warning.                                                                                                    |  |
|---------------------------------------------------------------|----------------|----------------------------------------------------------------------------------------------------|--|
|                                                               |                | On when the printer's developer cartridge has run out of toner. Flashes to indicate that toner is running low. If this light is flashing, have a new developer cartridge ready.                                                                                   |  |
| usually indicates a paper-related problem. On usually indicat |                | Turns on or flashes, and when in combination with the <b>Error</b> light, usually indicates a paper-related problem. On usually indicates a paper jam, while flashing usually indicates a paper-related error or warning, such as when the paper source is empty. |  |
| d                                                             | Error (orange) | On or flashes when an error is detected.                                                                                                    |  |
| e                                                             | Ready (blue)   | On when the printer is ready, indicating that the printer is ready to receive and print data. When the printer is not ready, this light is off. This light also comes on in combination with other lights to indicate error situations.                           |  |

| f | Data | On when data is received and stored in the print buffer (the section of memory reserved for receiving data) but not yet printed. Flashing indicates that the printer is processing data. When no data remains in |
|---|------|----------------------------------------------------------------------------------------------------|
|   |      | the print buffer, this light is off.                                                                                                    |

### **Consumable Products**

To purchase consumable products, contact your dealer or a qualified service representative in your area.

### **Consumable products**

### Developer Cartridge (0520/0521/0522/0523)

This cartridge includes the toner that is used to create the image on paper.

#### Note:

Return cartridges are not sold in some areas. Contact your local Epson dealer/representative about the availability of the Return cartridge scheme.

### **Photoconductor Unit (S051099)**

The photoconductor unit contains a light-sensitive drum that permanently fixes the toner onto paper. The printer comes with this unit already installed.

### Features at a Glance

### **Toner Save mode**

To reduce the amount of toner used in printing documents, you can print rough drafts using the Toner Save mode.

### Fit-to-page printing

The Fit to Page function allows you to have your documents enlarged or reduced during printing according to the specified paper size.

### Printing multiple pages on a sheet

Using the Print Layout setting, you can specify to print either two or four pages of a document onto a single sheet of paper. You can also specify the printing order, and select whether to print a frame around the pages. Each page is automatically resized to fit the specified number of pages onto the selected paper size.

### Watermark printing

Your printer comes with a list of predefined watermarks that you can add to your documents. You can also create your own original text or bitmap watermarks.

### **High-quality printing**

When using the standard driver provided, the EPL-6200 provides 1200 dpi printing at a speed of up to 10 pages per minute, while the AcuLaser M1200/EPL-6200L provides 600 dpi printing at a speed of up to 20 pages per minute when printing on A4 paper. You'll appreciate the professional print quality produced by your printer and its quick processing speed.

### Chapter 2

# **Paper Handling**

### **Paper Sources**

This section describes the combinations of paper sources and paper types that you can use.

### **MP** tray

| Paper Type                | Capacity                                                                                                    | Paper Size                                                                                                    |  |
|---------------------------|----------------------------------------------------------------------------------------------------|----------------------------------------------------------------------------------------------------|--|
| Plain paper<br>Letterhead | EPL-6200 Up to 250 sheets of 75 g/m² paper (Weight: 60 to 90 g/m², 16 to 24 lb)  AcuLaser M1200/EPL-6200L Up to 150 sheets of 75 g/m² paper (Weight: 60 to 90 g/m², 16 to 24 lb) | A4, A5, B5, Letter (LT), Legal (LGL), F4,<br>Half-Letter (HLT), Executive (EXE),<br>ISO-B5 (IB5) Government Letter (GLT),<br>Government Legal (GLG),<br>Custom-size paper:<br>76.2 × 127.0 mm (3.0 × 5.0 in.) minimum |  |
| Labels Thick paper        | Up to 10 sheets<br>(Weight: 90 to 163 g/m², 24 to 43 lb)                                                                                                    | 216.0 ∞ 355.6 mm (8.5 × 14.0 in. maximum                                                                                                    |  |
| Transparencies            | Up to 5 Sheets                                                                                                    |                                                                                                    |  |
| Envelopes                 | Up to 10 sheets<br>(Weight: 85 to 105 g/m², 23 to 28 lb)                                                                                                    | Monarch (MON), Commercial 10 (C10), DL, C6, C5, ISO-B5 (IB5)                                                                                                    |  |

# **Loading Paper**

This section describes how to load paper into the standard and optional paper sources available to your printer.

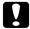

#### Caution:

Do not let the paper's edge slide across your skin because the edge of the paper may cut you.

Please note the following points when choosing paper:

☐ Paper should be of high quality and be relatively smooth, with a weight between 60 and 90 g/ m<sup>2</sup> (16 to 24 lb).

- The printer is extremely sensitive to moisture. Be sure to store your paper in a dry environment.
- The use of colored paper is acceptable, but coated paper should be avoided.
- ☐ You may use paper with preprinted letterheads, provided that the paper and ink are both laser-printer compatible.

# MP tray

The MP tray is the standard paper source for this product.

#### AcuLaser M1200/EPL-6200L

You can load up to 150 sheets of plain paper into the MP tray of the AcuLaser M1200/EPL-6200L.

Follow these steps to load paper into the MP tray:

1. Open the MP tray.

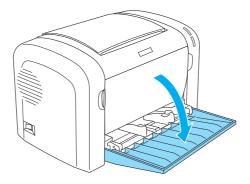

2. Pinch the paper guide tab, then slide the paper guide outward to accommodate the paper you are loading.

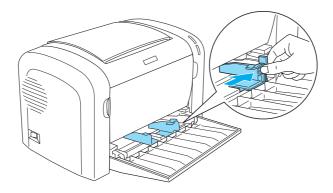

#### Note:

Lift the paper guide slightly to move it.

3. Fan a stack of paper and tap it on a flat surface to even the edges, and set the paper into the MP tray with the printable surface facing up. Then adjust the paper guide to the size of the paper.

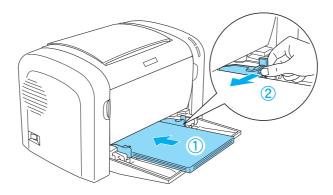

#### Note:

- ☐ *Make sure to load the paper as far as it will go inside the MP tray.*
- ☐ *Make sure that you do not load paper beyond the limit mark.*

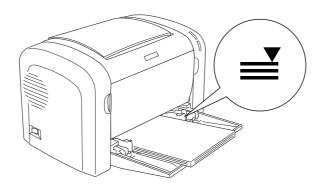

#### 4. Raise the output tray.

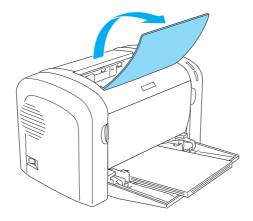

#### Note:

- Before printing, make sure that the Paper Size setting in your printer driver matches the paper you load.
- $\Box$  If you want to print on paper heavier than 90 g/m<sup>2</sup> (24 lb) or on special paper (such as envelopes, labels, transparencies, or thick paper), see "Printing on Special Media" on page 25.

### Loading a custom paper size

You can load any custom paper size into the MP tray as long as it is within 76.2  $\times$  127.0 mm (3.0  $\times$ 5.0 in.) and 216.0  $\times$  355.6 mm (8.5  $\times$  14.0 in.) in dimension.

The manual feed slot can accommodate any custom paper size from  $76.2 \times 148.0$  mm (3.0  $\times$  5.8 in.) to  $216.0 \times 355.6$  mm  $(8.5 \times 14.0$  in.).

#### Note:

When you print on a custom paper size, make sure to select **Thick Wide** or **Thick[W]**, **Thick Narrow** or **Thick[N]**, or **Transparency** for the Paper Type setting in the printer driver.

### **Printing on Special Media**

Since the quality of any particular brand or type of paper may be changed by the manufacturer at any time, Epson cannot guarantee the quality of any type of paper. Always test samples of paper stock before purchasing large quantities or printing large jobs.

This product can print on special paper stock such as labels, envelopes, thick paper, and transparencies.

### Labels

You can load up to 10 sheets of labels into the MP tray. However, you may need to feed some types of labels one sheet at a time.

To prevent the adhesive from coming into contact with printer parts, always use labels that completely cover the backing sheet such that no gaps occur between the individual labels.

You should test the label sheet for leaking adhesive by pressing a sheet of paper on top of a sheet of labels. If the paper sticks to the label sheet when you lift it off, do not use the labels.

When printing on labels, make sure to choose **Labels** (EPL-6200) or **Thick Wide** (AcuLaser M1200/ EPL-6200L) from the Paper Type drop-down list in the printer driver.

### **Envelopes**

You can load up to 10 envelopes into the MP tray, depending on the envelope thickness (85 to 105 g/m<sup>2</sup>). Load envelopes with the flap side down and short edge first.

EPL-6200

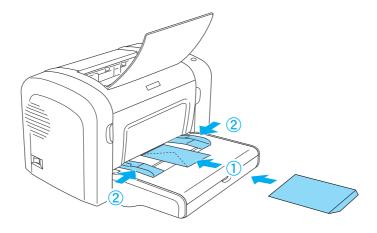

#### AcuLaser M1200/EPL-6200L

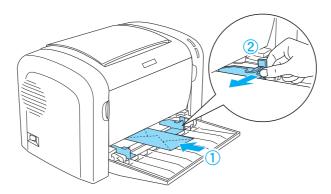

To print on envelopes, choose **Thick Narrow** from the Paper Type drop-down list in the printer driver.

The print quality on envelopes may be irregular because different parts of an envelope have different thicknesses. Print one or two envelopes to check the print quality. If the printing is too light, adjust the print density as described in "Print Quality Problems" on page 105.

Do not use window envelopes unless they are specially designed for laser printers. The plastic on most window envelopes will melt when it comes into contact with the hot fuser.

### Thick paper

You can load up to 10 sheets of thick paper into the MP tray. However, you may need to feed some types of thick paper one sheet at a time. Use thick paper between 90 and 163 g/m<sup>2</sup> (24 to 43 lb) in weight.

To print on thick paper, be sure to change the Paper Type setting in the printer driver settings. Choose **Thick Narrow** for thick paper which is less than 160 mm wide. Choose **Thick Wide** when printing on thick paper which is 188 mm or wider.

### **Transparencies**

You can load up to 5 transparencies into the MP tray. However, you may need to feed some types of transparencies one sheet at a time.

You can only use overhead projector transparencies and adhesive drafting film made for use with laser printers or plain-paper copiers.

When printing on transparencies, make sure to choose **Transparency** from the Paper Type drop-down list in the printer driver.

### Chapter 3

# **Using the Printer Driver For Windows**

### **About the Printer Software**

The printer driver lets you choose from a wide variety of settings to get the best results from your printer, while the EPSON Status Monitor 3 lets you check the status of your printer.

The printer driver is included in the CD-ROM that shipped with your printer. For instructions on installing the printer driver, see the Setup Guide.

### **System Requirements**

To use the printer software, your computer must be running one of the following operating systems:

Windows Vista, XP, 2000 (AcuLaser M1200) Window XP, 2000, Me, 98/95, NT4.0 (EPL-6200/6200L)

This chapter uses screenshots from Windows 98 as an example. The screens may look slightly different depending on the version of your OS.

### **Using the Printer Driver**

The printer driver lets you choose from a wide variety of settings to get the best results from your printer.

#### Note:

- ☐ To ensure proper operation, a computer name must be entered into your computer's settings. *Make sure that there are no invalid characters in the name. If your printer is shared, the* computer name must be unique to your computer. For instructions on how to set the computer name, see the documentation for your operation system.
- $\Box$  The screen shots used in this section show the EPL-6200. If your printer is the AcuLaser M1200 or EPL-6200L, your screen may look slightly different.
- $lue{}$  The EPSON Status Monitor 3 is automatically installed together with the printer driver for the AcuLaser M1200 or EPL-6200L.

#### *Note for Windows Vista users:*

Do not press the power button or put your computer to standby or hibernate mode manually during printing.

### Accessing the printer driver

You can access the printer driver from any application program, or directly from your Windows operating system.

The printer settings made from many Windows applications override settings made when the printer driver is accessed from the operating system, so you should access the printer driver from your application to make sure you get the result you want.

#### Note:

Online help provides details on printer driver settings.

| To access the printer driver from your application, click the <b>Print</b> or <b>Page Setup</b> command on the File menu. You also need to click <b>Setup</b> , <b>Options</b> , <b>Properties</b> , or a combination of these buttons. |
|----------------------------------------------------------------------------------------------------|
| To access the printer driver from Windows, click <b>Start</b> , and click <b>Control Panel</b> (Windows Vista) or <b>Printers and Faxes</b> (Windows XP). Next, right-click your printer's icon. And then                               |
| click Select Printing Preferences (Windows Vista) or Printing Preferences (Windows XP)                                                                                                    |

### **Printer driver settings**

or 2000).

### Resizing printouts

You can have your document enlarged or reduced automatically during printing.

To automatically resize pages to fit the output paper

1. Click the **Layout** tab.

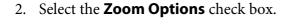

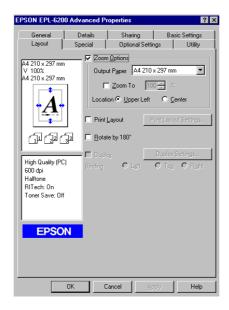

- 3. Select the desired paper size from the Output Paper drop-down list. The page will be printed to fit on the paper you have selected.
- 4. Select **Upper Left** for Location to print the enlarged or reduced page image at the upper left corner of the paper. Select **Center** to print the enlarged or reduced page image with centering.
- 5. Click **OK** to accept the settings.

To resize pages by a specified percentage

- 1. Click the **Layout** tab.
- 2. Select the **Zoom Options** check box.

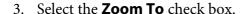

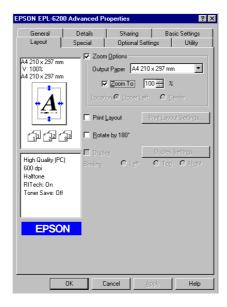

4. Specify the magnification percentage in the box, then click **OK**. The percentage can be set between 50% and 200% in 1% increments.

If necessary, select the paper size to be printed from the Output Paper drop-down list.

### Modifying the print layout

"Layout printing" prints either 2 or 4 pages onto a single page and specifies the printing order, automatically resizing each page to fit the specified paper size. You can also choose to print documents surrounded by a frame.

1. Click the **Layout** tab.

2. Select the **Print Layout** check box, and click **Print Layout Settings**. The Print Layout Settings dialog box appears.

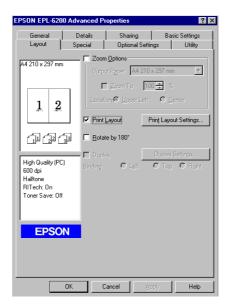

3. Select the number of pages you want to print on one sheet of paper.

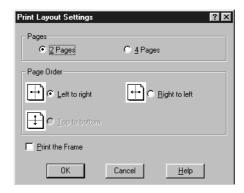

4. Select the Page Order in which the pages are printed on each sheet.

#### Note:

The Page Order choices depend on the Pages selected above, and the paper orientation (**Portrait** or **Landscape**) selected on the Basic Settings menu.

- 5. Click **OK** to close the Print Layout Settings dialog box.
- 6. Click **OK** on the Layout menu to accept the settings.

### **Using watermarks**

Follow the steps to use a watermark on your document. In the Watermark dialog box, you can select from a list of predefined watermarks, or you can select a bitmap (.BMP) or text (.TXT) file as your own custom watermark. The Watermark dialog box also allows you to make a variety of detailed watermark settings. For example, you can select the size, intensity, and position of your watermark.

- 1. Click the **Special** tab.
- 2. Select the **Watermark** check box.

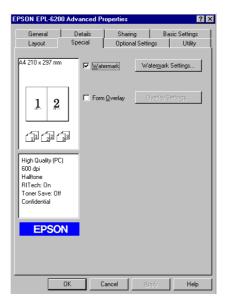

3. Click **Watermark Settings**. The Watermark dialog box appears.

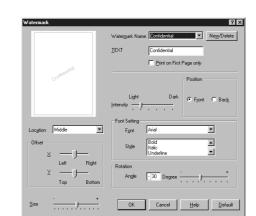

4. Select a watermark from the Watermark Name drop-down list.

- 5. Select the location on the page where you want to print the watermark from the Location list box.
- 6. Adjust the horizontal or vertical Offset position.
- 7. Adjust the image intensity of the watermark with the Intensity slider bar.
- 8. Adjust the size of the watermark with the Size slider bar.
- 9. Select **Front** (to print the watermark on the face of the document) or **Back** (to print the watermark on the backside of the document) for the Position setting.
- 10. Click **OK** to accept the settings.

#### Making a new watermark

You can make a new watermark as follows:

- 1. Click the **Special** tab.
- 2. Select the **Watermark** check box.
- 3. Click **Watermark Settings**. The Watermark dialog box appears.
- 4. Click **New/Delete**. The User Defined Watermarks dialog box appears.
- 5. Select **Text** or **BMP** and type a name for the new watermark in the Name box.

6. If you select **Text**, type the watermark text in the Text box. If you select **BMP**, click **Browse**, and select the BMP file you want to use, then click **OK**.

#### Note:

Before making a custom watermark, you should prepare a bitmap (.bmp) file.

- 7. Click **Save** to close the User Defined Watermarks dialog box. Your watermark will appear in the list box.
- 8. Click **OK** to register the new watermark settings.

#### Note:

You can register up to 10 watermarks.

### Resetting the photoconductor counter

After replacing a photoconductor unit, reset the photoconductor counter by using the printer driver. When you are finished installing a new a photoconductor unit, see "Resetting the photoconductor counter" on page 36.

#### Resetting the photoconductor counter

- 1. Click the **Optional Settings** tab, and then click **Printer Settings**. The Printer Settings dialog box appears.
- 2. Click **Reset OPC Level**. The photoconductor clear dialog box appears.

AcuLaser M1200/EPL-6200L

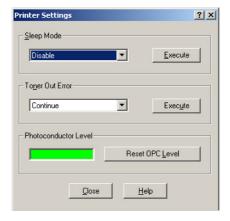

3. Click **OK** to reset the OPC level counter.

### Avoiding Insufficient Memory Error (AcuLaser M1200/EPL-6200L)

When you print graphics or a large amount of data, the printer may stop due to insufficient memory. Follow the steps below to avoid memory errors and continue printing.

#### Note:

*Print quality will decrease when you use this function.* 

- Click the **Optional Settings** tab.
- 2. Click **Extended Settings.** The following dialog box appears.

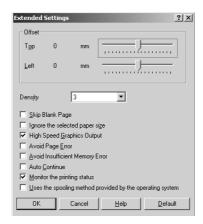

- 3. Select the **Avoid Insufficient Memory Error** check box.
- 4. Click **OK** to accept the settings.

# Monitoring Your Printer with EPSON Status Monitor 3

### **About EPSON Status Monitor 3**

EPSON Status Monitor 3 is a utility program that monitors your printer and gives you information about its current status. For example, you can find out the remaining service life of the developer cartridge through this utility. If a print error occurs, the utility provides you with a message describing the error. EPSON Status Monitor 3 is accessed from within the printer driver.

## Accessing the EPSON Status Monitor 3

You can access the EPSON Status Monitor 3 from any application program, or from your Windows operating system.

- ☐ The EPSON Status Monitor 3 appears automatically when an error occurs.
- ☐ To access the EPSON Status Monitor 3 from your application, click the **Print** or **Page Setup** command on the File menu, click **Properties** and then click the **Utility** tab, and click the **EPSON Status Monitor 3** icon to start the EPSON Status Monitor 3.
- ☐ To access the printer driver from Windows, click **Start**, and click **Control Panel** (Windows Vista) or **Printers and Faxes** (Windows XP). Next, right-click your printer's icon. And then click Select Printing Preferences (Windows Vista) or Printing Preferences (Windows XP or 2000).

Then click the **Utility** tab, and click the **EPSON Status Monitor 3** icon to start the EPSON Status Monitor 3.

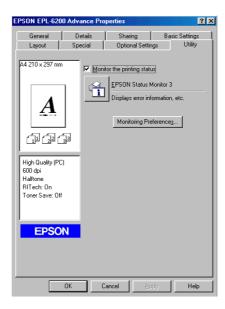

#### Note:

This is an EPL-6200 screen. The AcuLaser M1200 and EPL-6200L have slightly different screens.

### *Note: (EPL-6200 only)*

Do not clear the **Monitor the printing status** check box. If you clear the check box, the Status Alert window no longer comes up to notify you when an error occurs and your printer may not recover from some errors.

## Getting printer status details

You can monitor printer status and obtain information on consumable products using the EPSON Status Monitor 3 dialog box.

AcuLaser M1200

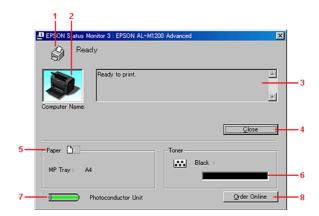

| 1 | Icon/Message        | Shows the printer status.                                                                                                    |
|---|---------------------|----------------------------------------------------------------------------------------------------|
| 2 | Printer image       | The image at the upper left shows the printer status graphically.                                                                                                    |
| 3 | Text box            | The text box next to the printer image displays the current status of the printer. When a problem occurs, the most probable solution is displayed.                              |
| 4 | Close button        | Closes the dialog box.                                                                                                    |
| 5 | Paper               | Displays the paper size.                                                                                                    |
| 6 | Toner               | Indicates the remaining service life of the developer cartridge. The <b>toner</b> icon flashes if the developer cartridge has some error or neared the end of its service life. |
| 7 | Photoconductor unit | Indicates the remaining service life of the photoconductor unit.                                                                                                    |
| 8 | Order Online button | Clicking this button enables you to order consumables online. See "Order Online" on page 41 for details.                                                                        |

# Setting monitoring preferences

To make specific monitoring settings, click **Monitoring Preferences** in the Utility menu of the printer driver. The Monitoring Preferences dialog box appears.

#### AcuLaser M1200/EPL-6200L

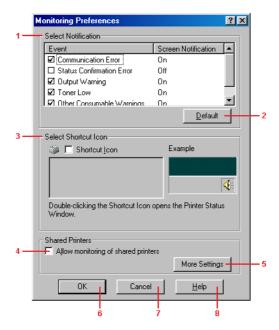

### The following settings and buttons appear in the dialog box:

| 1 | Select Notification                           | Use the check boxes in this area to select the types of error that you wish to be notified about.  Note: You can choose Once a day for consumable. Once a day: When a notification occurs, it is displayed once a day until it is resolved.                                                                                                    |
|---|-----------------------------------------------|----------------------------------------------------------------------------------------------------|
| 2 | <b>Default</b> button                         | Restores default settings.                                                                                                    |
| 3 | Select Shortcut Icon                          | To use the shortcut icon, select the <b>Shortcut Icon</b> check box and choose an icon. The icon you select appears on the right side of the task bar. Once the shortcut icon is in the task bar, you can double-click it to open the Status Monitor 3 dialog box. Alternatively, you can right-click the shortcut icon and select <b>Monitoring Preferences</b> to open the Monitoring Preferences dialog box, and <b>EPSON AL-M1200 Advanced/EPSON EPL-6200L Advanced</b> to open the EPSON Status Monitor 3 dialog box. |
| 4 | Allow monitoring of shared printers check box | To monitor a shared printer, select this box. You need to make this setting on the server.                                                                                                    |

| 5 | More Settings button Allows to you change more settings. |                                                                                                    |
|---|----------------------------------------------------------|----------------------------------------------------------------------------------------------------|
|   |                                                          | <b>Note:</b> If you change the settings, they are applied to all printers that have the same user interface. |
| 6 | <b>OK</b> button                                         | Saves new changes.                                                                                           |
| 7 | Cancel button                                            | Cancels any changes.                                                                                         |
| 8 | <b>Help</b> button                                       | Opens online help for the Monitoring Preferences dialog box.                                                 |

### Note for Windows Vista users:

When Allow monitoring of the shared printers check box is selected, the User Account Control dialogbox will appear. Then click **Continue** to make the settings.

### **Order Online**

#### AcuLaser M1200

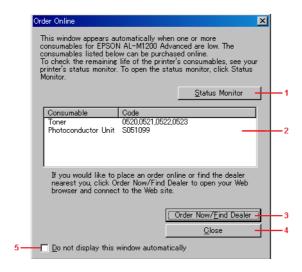

| 1 | Status Monitor button           | Displays the Epson Status Monitor 3 window.                                       |
|---|---------------------------------|-----------------------------------------------------------------------------------|
| 2 | Text box                        | Displays the consumables and codes.                                               |
| 3 | Order Now/Find Dealer<br>button | Connects to the URL where you can place an order and find the dealer nearest you. |
| 4 | Close button                    | Closes the dialog box.                                                            |

| 5 | Do not display this window automatically check box | When this check box is selected, the Order Online window appears automatically only when a replacement part first becomes low or reaches end of service life. |
|---|----------------------------------------------------|----------------------------------------------------------------------------------------------------|
|---|----------------------------------------------------|----------------------------------------------------------------------------------------------------|

### *More Settings (AcuLaser M1200/EPL-6200L)*

You can monitor over routers or use the SMB protocol for communication to monitor Windows shared printers.

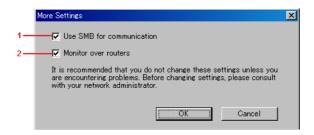

| 1 | Use SMB for communication | You can monitor using both Winsock1.1 and SMB if you select the Use SMB for communication check box. If you do not select it, you can monitor only using Winsock1.1. |
|---|---------------------------|----------------------------------------------------------------------------------------------------|
| 2 | Monitor over routers      | You can monitor Windows shared printers over routers.                                                                                                    |

### Status Alert window

The Status Alert window appears automatically when an error occurs. It indicates what type of error has occurred and offers you a possible solution. It closes automatically once the problem is cleared.

The Status Alert window opens when an error has occurred. The window does not open when the error is set to do not notify in the Monitoring Preferences dialog box.

AcuLaser M1200/EPL-6200L

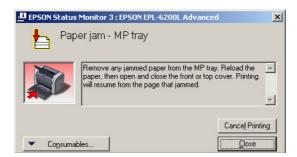

If you wish to see information about printer consumables, click **Consumables**. Once this button is clicked, the Status Alert window will not disappear even after a problem is cleared. To close the box, you need to click **Close**.

# Stopping monitoring

You can stop monitoring the printing status by clearing the **Monitor the Printing Status** check box in the printer driver's Utility menu (EPL-6200) or the Extended Settings dialog box (AcuLaser M1200/EPL-6200L) if you don't need to monitor the printer at all.

#### Note:

- ☐ The **Monitor the Printing Status** check box is displayed in the Utility menu of Document Defaults in Windows NT 4.0, or in the Utility menu of Printing Preference in Windows XP or *2000 for the EPL-6200.*
- You can find out the current printer status by clicking the EPSON Status Monitor 3 icon in the printer driver's Utility menu.

# Setting for the USB Connection

The USB interface that comes with your printer complies with Microsoft Plug and Play (PnP) USB specifications.

#### Note:

- ☐ Your computer must support USB 2.0 in order to use USB 2.0 as the interface to connect your computer to the printer.
- ☐ Since USB 2.0 is fully compatible with USB 1.1, USB 1.1 can be used as an interface.
- USB 2.0 is applied for Windows Vista, XP, and 2000 operating systems. If your operating system is Windows Me or 98, use USB 1.1 interface.
- 1. Access the printer driver.
- 2. For Windows Me or 98, click the **Details** tab.

For Windows Vista, XP, and 2000, click the **Ports** tab.

3. For Windows Me or 98, select the EPUSBX:(your printer name) USB port from the Print to the following port drop-down list.

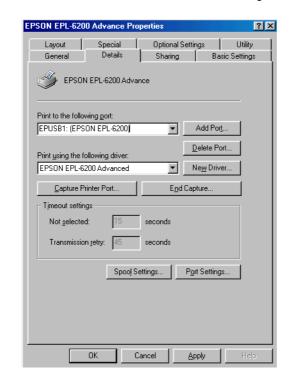

For Windows Vista, XP, and 2000, select the USBXXX USB port in the list on the **Ports** tab.

#### Note:

This screen may vary depending on your operating system version.

4. Click **OK** to save the settings.

# **Canceling Printing**

If the printouts are not what you expected and contain incorrect or garbled characters or images, you may need to cancel printing.

# From the computer

To cancel printing from the computer, you can use either the spooler or the EPSON Status Monitor 3 window.

# Cancelling from the spooler

When the printer icon is displayed on the taskbar, follow the instructions below to cancel printing.

Double-click the printer icon on the task bar. Select the task in the list, then click **Cancel** from under the Document menu.

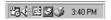

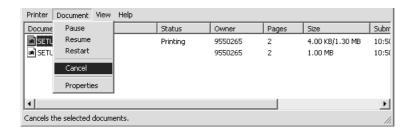

After the last page is output, the Ready light on the printer turns on.

The current job is canceled.

### Cancelling from the EPSON Status Monitor 3 window (AcuLaser M1200/EPL-6200L)

You can cancel printing from EPSON Status Monitor 3.

#### Note:

EPSON Status Monitor 3 is automatically installed together with the printer driver. To be able to cancel printing from EPSON Status Monitor 3 with the EPL-6200, make sure that you install it.

Open the printer driver, then click the **Utility** tab. Click the **EPSON Status Monitor 3** button, then click the **Cancel Printing** button.

# **Uninstalling Printer Software**

When you wish to reinstall or upgrade the printer driver, be sure to uninstall the current printer software beforehand.

## Uninstalling the printer driver and EPSON Status Monitor 3

Follow these steps to uninstall the printer driver and EPSON Status Monitor 3:

### Note for AcuLaser M1200 and EPL-6200L:

The printer driver and EPSON Status Monitor 3 are installed simultaneously, and cannot be uninstalled separately. Not all the steps below are required for the uninstallation.

- 1. Quit all applications.
- 2. For Windows Vista, click **Start**, then click **Control Panel**.

For Windows XP, click **Start**, click **Control Panel**, then double-click **Add or Remove Programs**.

For Windows 2000, click **Start**, point to **Settings**, then click **Control Panel**.

3. For Windows Vista, double-click the **Programs and Features** icon.

For Window XP, click the **Change or Remove Programs** icon.

For Windows 2000, double-click the **Add/Remove Programs** icon.

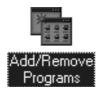

4. For Windows Vista, select **EPSON Printer Software**, then click **Uninstall/Change**.

For Windows XP or 2000, select **EPSON Printer Software**, then click **Change/Remove**.

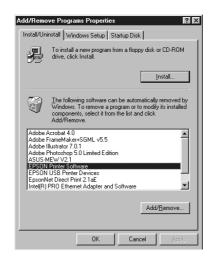

5. Click the **Printer Model** tab, and then select the printer icon.

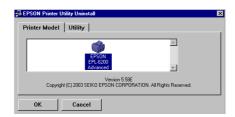

#### Note:

If your printer is the AcuLaser M1200 or EPL-6200L, click **OK**, and proceed directly to step 8.

6. Click the **Utility** tab, and confirm that the **EPSON Status Monitor 3** check box is selected.

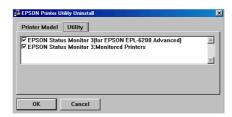

#### Note:

Select the **EPSON Status Monitor 3** check box only when you are uninstalling the EPSON Status Monitor 3 as well.

7. If you want to uninstall the Monitored Printers utility, select the **EPSON Status Monitor 3: Monitored Printers** check box and click **OK**.

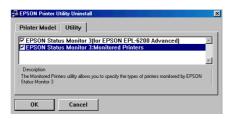

#### Note:

You can choose to only uninstall the Monitored Printers utility of EPSON Status Monitor 3. If you uninstall this utility, you will not be able to change the Monitored Printers setting from EPSON Status Monitor 3.

8. Follow the on-screen instructions.

# Chapter 4

# **Using the Printer Driver For Macintosh**

### **About the Printer Software**

The printer driver lets you choose from a wide variety of settings to get the best results from your printer, while the EPSON Status Monitor 3 lets you check the status of your printer.

The printer driver is included in the CD-ROM that shipped with your printer. For instructions on installing the printer driver, see the *Setup Guide*.

# System Requirements

To use the printer software, your Macintosh must be running one of the following operating systems:

Mac OS X 10.3.9 or later (AcuLaser M1200) Mac OS X 10.1.2 or later, Mac OS 8.6 to 9.x (EPL-6200/6200L)

#### Note:

- ☐ The screens may look slightly different depending on the version of your OS.
- ☐ For best results, you should connect the printer directly to the computer's USB port. If multiple USB hubs must be used, we recommend that you connect the printer to the first-tier hub.

# **Using the Printer Driver**

## Accessing the printer driver

To control your printer and change its settings, use the printer driver. The printer driver allows you to easily make all the print settings, including paper source, paper size, and orientation.

#### Mac OS X

To access the printer driver, register your printer in **Print & Fax** (for Mac OS X 10.5), **Printer Setup Utility** (for Mac OS X 10.3 and 10.4) or **Print Center** (for Mac OS X 10.2), click **Print** on the File menu of any application, then select your printer.

### From an application

|  | To open the | Paper S | Setting d | lialog box, | , select <b>Page</b> | <b>Setup</b> from | the File menu or | any application. |
|--|-------------|---------|-----------|-------------|----------------------|-------------------|------------------|------------------|
|--|-------------|---------|-----------|-------------|----------------------|-------------------|------------------|------------------|

To open the Basic Settings tab, select **Print** from the File menu on any application.

#### Note:

The printer driver's online help provides details on printer driver settings.

## **Printer driver settings**

To control your printer and change its settings, use the printer driver. The printer driver allows you to easily make all the print settings, including paper source, paper size, and orientation. To access the driver menus, see below.

### Modifying the print layout

"Layout printing" prints either two or four pages onto a single page and to specify the printing order, automatically resizing each page to fit the specified paper size. You can also choose to print documents surrounded by a frame.

- 1. Open the Print dialog box.
- 2. Select **Layout** from the drop-down list.
- 3. Select the number of page you want to print on one sheet of paper from the drop-down list.
- 4. Click **Print** to start printing.

#### Note:

The **Layout** settings are a standard feature of Mac OS X.

### Avoiding Insufficient Memory Error (AcuLaser M1200/EPL-6200L)

When you print graphics or a large amount of data, the printer may stop due to insufficient memory. Follow the steps below to avoid memory errors and continue printing.

#### Note:

Print quality will decrease when you use this function.

- Open the Extension Settings dialog box.
- 2. Select the **Avoid Insufficient Memory Error** check box.

### **Printing watermarks (AcuLaser M1200 only)**

This function allows you to print a text-based or image-based watermark on your document.

#### For Mac OS X 10.5 users

- 1. Open the print dialog box.
- 2. Select **Printer Settings** from the drop-down list and click the **Stamp Function** button.
- 3. Select the **Watermark Settings** tab.
- 4. Select the **Watermark** check box.

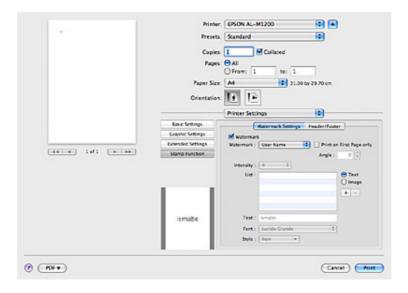

- 5. Select a watermark from the Watermark drop-down list.
- 6. If you want to make detailed settings such as Intensity, make appropriate settings. For details about each setting, see online help.

### Making a new watermark (AcuLaser M1200 only)

#### For Mac OS X 10.5 users

- 1. Open the print dialog box.
- 2. Select **Printer Settings** from the drop-down list and click the **Stamp Function** button.
- 3. Select the **Watermark Settings** tab, then select the **Watermark** check box.

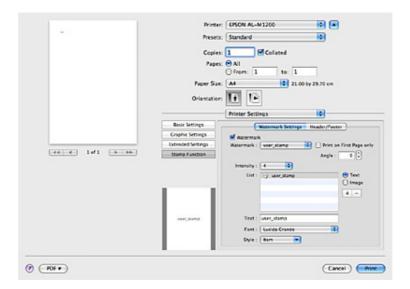

- 4. Select Text or Image, then click +.
- 5. If you select **Text**, type the watermark text, then select Font and Style. If you select **Image**, select an image file (PDF, PNG, or JPG), then click **Open**.

#### Note:

- ☐ To edit the watermark name, double-click the watermark in the List box, then type the watermark name.
- ☐ To remove the created watermark, select it from the List box, and click ☐. Then, click **OK**.
- 6. Select a custom water mark that has been saved from the Watermark drop-down list.

#### Note:

You can register up to 32 custom watermarks.

### Printing headers and footers (AcuLaser M1200 only)

This function allows you to print user name, computer name, date, time, or collate number, at the top or bottom of each page in a document.

#### For Mac OS X 10.5 users

- 1. Open the print dialog box.
- 2. Select **Printer Settings** from the drop-down list and click the **Stamp Function** button.
- 3. Select the **Header/Footer** tab, then select the **Header/Footer** check box.

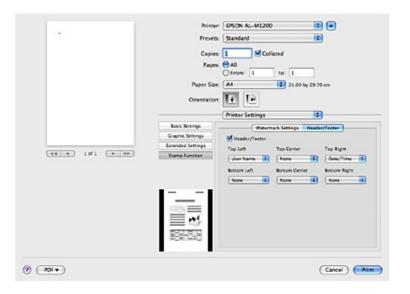

4. Select the items from the drop-down list.

*If you select* **Collate Number**, *the number of copies is printed.* 

# Monitoring Your Printer with EPSON Status Monitor 3

### **About the EPSON Status Monitor 3**

The EPSON Status Monitor 3 is a utility program that monitors your printer and gives you information about its current status. For example, you can find out the amount of the remaining service life of the developer cartridge through this utility. If a print error occurs, the utility provides you with a message describing the error. The EPSON Status Monitor 3 is accessed from within the printer driver. See the following section for more information.

# Accessing the EPSON Status Monitor 3

#### For Mac OS X 10.5 users

Follow these steps to access the EPSON Status Monitor 3:

- 1. Open System Preferences, and then click the **Print & Fax** icon.
- 2. Select your printer from the Printers list and click **Open Print Queue**.
- 3. Click the **Utility** icon.

#### For Mac OS X 10.4 or below users

Follow these steps to access the EPSON Status Monitor 3:

- 1. Click **Print** in the File menu of any application. The Print dialog box appears.
- 2. Select **Printer Settings** in the list where Copies & Pages is displayed.
- 3. Select **Utilities** tab, and then click EPSON Status Monitor 3 icon.

# **Getting printer status details**

You can monitor printer status and obtain information on consumable products using the EPSON Status Monitor 3 dialog box.

#### AcuLaser M1200

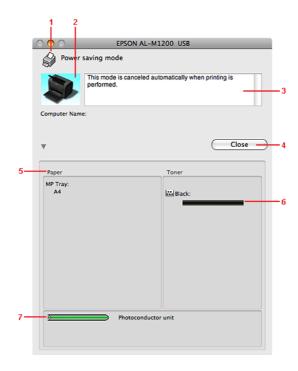

| 1 | lcon/Message                | Shows the printer status.                                                                                                    |
|---|-----------------------------|----------------------------------------------------------------------------------------------------|
| 2 | Printer image               | The image at the upper left shows the printer status graphically.                                                                                                    |
| 3 | Text box                    | The text box next to the printer image displays the current status of the printer. When a problem occurs, the most probable solution is displayed.                              |
| 4 | Close button                | Closes the dialog box.                                                                                                    |
| 5 | Paper                       | Displays the paper size.                                                                                                    |
| 6 | Toner                       | Indicates the remaining service life of the developer cartridge. The <b>toner</b> icon flashes if the developer cartridge has some error or neared the end of its service life. |
| 7 | Photoconductor Unit<br>life | Indicates the remaining service life of the photoconductor unit.                                                                                                    |

# **Setting Monitoring Preferences**

To make specific monitoring settings, select the Monitor Setup from File menu of the EPSON Status Monitor 3. The Monitoring Preferences dialog box appears.

#### AcuLaser M1200

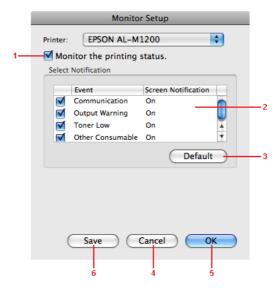

| 1 | Monitor the printing status check box | When this check box is selected, EPSON Status Monitor 3 monitors the printer status during a print job is processed.                                                                                     |
|---|---------------------------------------|----------------------------------------------------------------------------------------------------|
| 2 | Error Notification<br>Selection       | Selects the types of errors that you wish to be notified about.  Note: You can choose Once a day for consumable. Once a day: When a notification occurs, it is displayed once a day until it is resolved |
| 3 | <b>Default</b> button                 | Restores default settings.                                                                                                    |
| 4 | Cancel button                         | Cancels any changes.                                                                                                    |
| 5 | <b>OK</b> button                      | Saves new changes.                                                                                                    |
| 6 | Save button                           | Saves new changes and closes the dialog box.                                                                                                    |

### **Status Alert window**

The Status Alert window appears automatically when an error occurs. It indicates what type of error has occurred and offers you a possible solution. It closes automatically once the problem is cleared.

If you wish to see information about printer consumables, click ▼. If you click this button, the Status Alert Window will not disappear even after the problem is cleared. To close the box you need to click Close.

# **Changing the Printer Settings**

You can change the settings on the printer, such as paper source, paper type, and paper quality using EPSONRemotePanel.

### For Mac OS X 10.5 users

- 1. Open **System Preferences**, and click the **Print & Fax** icon.
- 2. Select your printer from the Printers list, and click **Open Print Queue**.
- 3. Press and hold the **Option** key, and click the **Utility** icon.
- 4. Select your printer in the EPSONRemotePanel dialog box.
- 5. Click **Setting**, and then click **Configuration**.

#### For Mac OS X 10.4 or below users

- 1. Open the **Print** dialog box.
- 2. Select **Printer Settings**, and click the **Utility** tab.
- 3. Click **EPSON Remote Control Panel** icon.
- 4. Select your printer in the EPSONRemotePanel dialog box.
- 5. Click **Setting**, and then click **Configuration**.

# **Setting Up the USB Connection**

#### Note:

If you are connecting the USB cable to your Macintosh through a USB hub, be sure to connect using the first hub in the chain. The USB interface may be unstable depending on the hub used. If you experience problems with this type of setup, connect the USB cable directly to your computer's USB connector.

### For Mac OS X users

- 1. Open the Applications folder on your hard drive, then open the **Utilities** folder and double-click the **Print & Fax** (for Mac OS X 10.5), **Printer Setup Utility** (for Mac OS X 10.3 and 10.4) or **Print Center** (for Mac OS X 10.2) icon.
- 2. Click **Add Printer** in the Printer List dialog box.
- 3. Select **EPSON USB** from the pop-up menu. Select your printer icon in the Product list, then click Add.
- 4. Close **Print & Fax** (for Mac OS X 10.5), **Printer Setup Utility** (for Mac OS X 10.3 and 10.4) or **Print Center** (for Mac OS X 10.2).

# **Canceling Printing**

If the printouts are not what you expected and contain incorrect or garbled characters or images, you may need to cancel printing.

# From the computer

To cancel printing from the computer, use the EPSON Status Monitor 3 utility. During background printing, open the EPSON Monitor 3 from the Application menu. Then stop printing from the EPSON Monitor 3, or delete the file which is in standby mode.

# **Uninstalling Printer Software**

When you wish to reinstall or upgrade the printer driver, be sure to uninstall the current printer software beforehand.

### **Mac OS X users**

Follow these steps to uninstall the printer software:

1. Quit all applications, and restart your Macintosh.

- 2. Insert the printer software CD-ROM into your Macintosh.
- 3. Double-click the **Mac OS X** folder.
- 4. Double-click the **Printer Driver** folder.
- 5. Double-click your printer's icon.

#### Note:

*If the Authorization dialog box appears, enter the* **Password or phrase**, and then click **OK**.

- 6. When the software license agreement screen appears, read the statement, and then click Accept.
- 7. Select **Uninstall** from the menu at the upper left, and then click **Uninstall**.
- 8. Follow the on-screen instructions.

## Chapter 5

# Setting Up Your Printer on a Network (AcuLaser M1200)

### For Windows Users

## Sharing the printer

This section describes how to share the printer on a standard Windows network.

The computers on a network can share a printer that is directly connected to one of them. The computer that is directly connected to the printer is the print server, and the other computers are the clients which need permission to share the printer with the print server. The clients share the printer via the print server.

According to the versions of Windows OS and your access rights on the network, perform the appropriate settings of the print server and clients.

### Setting the print server

See "Using an additional driver" on page 59.

#### **Setting the clients**

See "With Windows Vista, Vista x64, XP, XP x64, or 2000" on page 63.

#### Note:

- ☐ When sharing the printer, be sure to set EPSON Status Monitor 3 so that the shared printer can be monitored on the print server. See "Order Online" on page 41.
- $\square$  The print server and clients should be set on the same network system, and they should be under the same network management beforehand.

# Using an additional driver

When the print server's OS is Windows Vista, Vista x64, XP, XP x64, or 2000, you can install the additional drivers on the server. The additional drivers are for client computers that have different OS from the server.

Follow the steps below to set a Windows Vista, Vista x64, XP, XP x64, or 2000 as a print server, then install the additional drivers.

#### Note:

You must access Windows XP, XP x64, or 2000 as the Administrators of the local machine.

- 1. For a Windows Vista or Vista x64 print server, click Start, click Control Panel, then double-click **Printers**.
  - For a Windows XP or XP x64 print server, click **Start**, point to **Printers and Faxes**. For a Windows 2000 print server, click **Start**, point to **Settings**, then click **Printers**.
- 2. Right-click your printer's icon, then click **Sharing** in the menu that appears.

For Windows Vista, click **Change sharing options**, then click **Continue**. For Windows XP or XP x64, if the following menu appears, click either **Network Setup** Wizard or If you understand the security risks but want to share printers without running the wizard, click here.

In either case, follow the on-screen instructions.

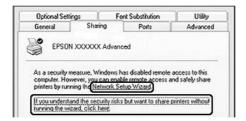

3. For a Windows Vista, Vista x64, XP, or XP x64 print server, select **Share this printer**, then type the name in the Share name box.

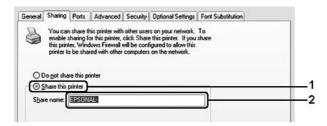

#### Note:

*Do not use spaces or hyphens for the Share name, or an error may occur.* 

For a Windows 2000 print server, select **Shared as**, then type the name in the Share Name box.

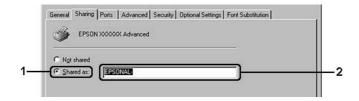

4. Select the additional drivers.

#### Note:

If the computers of the server and clients use the same OS, you do not have to install the additional drivers. Just click **OK** after step3.

### On the Windows XP, XP x64, or 2000 print server

#### Click Additional Drivers.

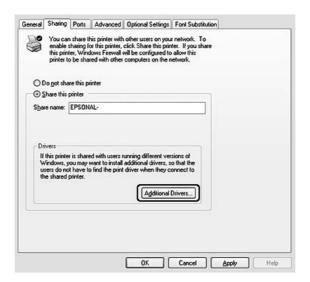

Select Windows being used for clients, then click **OK**.

| Server Name                             | Client OS                  | Driver                   |  |
|-----------------------------------------|----------------------------|--------------------------|--|
| Windows 2000 Windows XP or 2000 clients |                            | Intel Windows 2000       |  |
| Windows XP*                             | Windows XP or 2000 clients | Intel Windows 2000 or XP |  |
| Windows XP x64 clients                  |                            | x64 Windows XP           |  |

| Server Name                | Client OS                           | Driver                                               |  |
|----------------------------|-------------------------------------|------------------------------------------------------|--|
| Windows XP x64*            | Windows XP or 2000 clients          | x86 Windows 2000, Windows XP and Windows Server 2003 |  |
|                            | Windows XP x64 clients              | x64 Windows XP and Windows<br>Server 2003            |  |
| Windows Vista or Vista x64 | Windows Vista, XP, or 2000 clients  | x86 Type 3 - User Mode                               |  |
|                            | Windows Vista x64 or XP x64 clients | x64 Type 3 - User Mode                               |  |

<sup>\*</sup> The additional driver for Windows XP x64 can be used on Windows XP Service Pack2 or later.

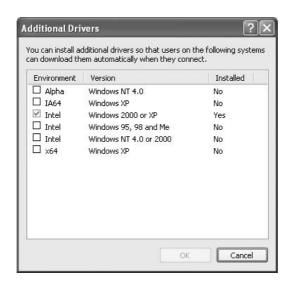

#### Note:

☐ You do not have to install the additional drivers noted below, because these drivers are preinstalled.

Intel Windows 2000 (for Windows 2000)

*Intel Windows 2000 or XP (for Windows XP)* 

x64 Windows XP and Windows Server 2003 (for Windows XP x64)

x86 Type 3 - User Mode (for Windows Vista, XP, or 2000)

x64 Type 3 - User Mode (for Windows Vista x64 or XP x64)

Do not select additional drivers other than the drivers listed in the above table. The other additional drivers are not available.

# Setting up clients

This section describes how to install the printer driver by accessing the shared printer on a network.

| 7 | T_ | 4 | ٠. |
|---|----|---|----|
|   |    |   |    |
|   |    |   |    |

| To share the printer on a Windows network, you need to set the print server. For details, see "Using an additional driver" on page 59.                                                                                                    |
|----------------------------------------------------------------------------------------------------|
| This section describes how to access the shared printer on a standard network system using the server (Microsoft workgroup). If you cannot access the shared printer due to the network system, ask the administrator of the network for assistance. |
| This section describes how to install the printer driver by accessing the shared printer from the <b>Printers</b> folder. You can also access the shared printer from Network, Network Neighborhood, or My Network on the Windows desktop.           |
| You cannot use the additional driver on the server system OS.                                                                                                    |
| When you want to use EPSON Status Monitor 3 at a client, you have to install EPSON Status Monitor 3 from the CD-ROM with administrator privileges in each client.                                                                                    |
| For Windows Vista, if you want to monitor a shared printer with several users on a client computer, select the <b>Allow monitoring of the shared printers</b> check box in <b>EPSON Status</b>                                                       |

### With Windows Vista, Vista x64, XP, XP x64, or 2000

Follow the steps below to set Windows Vista, Vista x64, XP, XP x64, or 2000 clients.

You can install the printer driver for the shared printer, if you have Power Users or more powerful access rights even if you are not the Administrator.

For Windows Vista or Vista x64, even if you are not an administrator or power user, you can install the printer driver by clicking **Continue** when the prompt to continue the installation appears.

#### Note:

Monitor 3.

The illustrations in this section show Windows XP screens. They may be different from the screens for your operating system.

1. For Windows 2000 clients, click **Start**, point to **Settings**, and click **Printers**. For Windows XP or XP x64 clients, click **Start**, point to **Printers and Faxes**. For Windows Vista or Vista x64 clients, click **Start**, click **Control Panel**, then double-click Printers.

2. For Windows 2000, double-click the **Add Printer** icon, then click **Next**. For Windows XP or XP x64 click **Add a printer** in the Printer Tasks menu.

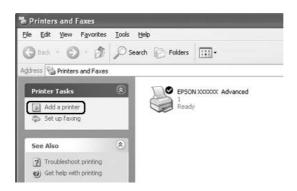

For Windows Vista or Vista x64, click **Add a printer** in the menu bar.

- 3. For Windows 2000, select **Network printer**, then click **Next**. For Windows XP or XP x64, select A network printer, or a printer attached to another computer, then click Next.
  - For Windows Vista or Vista x64, click **Add a network, wireless or Bluetooth printer**. If the shared printer is found automatically, proceed to step 5. If not, click **stop** and click **The printer that I want isn't listed**, then go to step 4.
- 4. For Windows 2000, type the name of the shared printer, then click **Next**.

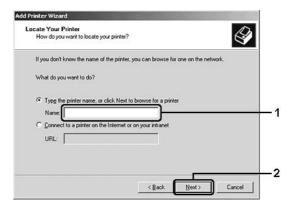

#### Note:

- ☐ You can also type "\\(the name of the computer that is locally connected to the shared **printer)\(the shared printer's name)**" in network path or queue name.
- ☐ You do not necessarily need to type the name of the shared printer.

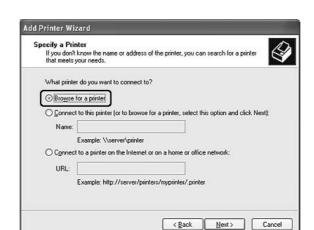

For Windows XP or XP x64, select **Browse for a printer**.

For Windows Vista or Vista x64, click **Select a shared printer by name** in the dialog box that appears, then click **Next**.

5. For Windows XP, XP x64, or 2000, click the icon of the computer or server that is connected to the shared printer, and the name of the shared printer, then click **Next**.

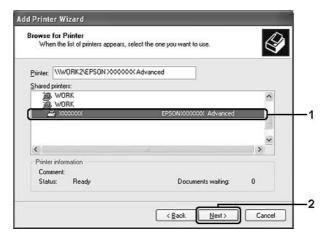

#### Note for Windows Vista users:

When the dialog box to enter user name and password appears, enter the information about the print server, then click the name of the shared printer. When the Add Printer dialog box appears, click **Next**.

#### Note:

- ☐ The name of the shared printer may be changed by the computer or server that is connected to the shared printer. To make sure of the name of the shared printer, ask the administrator of the network.
- ☐ If the printer driver is installed in the client beforehand, you need to select either the new printer driver or the current printer driver. When the prompt to select the printer driver appears, select the printer driver according to the message.
- ☐ *If the additional driver for the corresponding Windows is installed in the print server, go to* the next step.
- 6. Select whether to use the printer as the default printer or not, then click **Next**.
- 7. Make sure of the settings, then click **Finish**.

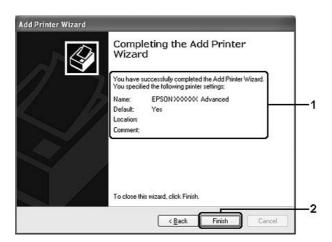

# Installing the printer driver from the CD-ROM

This section describes how to install the printer driver in the clients when setting the network system without installing the additional drivers in the print server.

The on-screen displays on the following pages may differ depending on the version of Windows OS.

#### Note:

- ☐ When installing in Windows XP, XP x64, or 2000 clients, you must access Windows XP, XP x64, or 2000 as the Administrator.
- For Windows Vista or Vista x64, even if you are not an administrator or power user, you can install the printer driver by clicking **Continue** when the prompt to continue the installation appears.

- ☐ *If the additional drivers are installed or the computers of the server and clients use the same OS,* you do not have to install the printer drivers from the CD-ROM.
- 1. Access the shared printer and a prompt may appear. Click **OK**, then follow the on-screen instructions to install the printer driver from the CD-ROM.
- 2. Insert the CD-ROM, type the appropriate drive and folder names in which the printer driver for clients is located, then click **OK**.

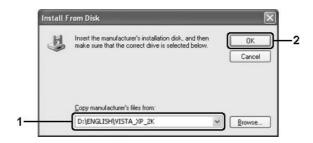

When installing drivers, "Digital Signature is not found." may appear. Click Yes (for Windows 2000) or Continue Anyway (for Windows Vista, Vista x64, XP, or XP x64) and continue installing.

The folder name differs depending on the OS being used.

| Client's OS                 | Folder Name                            |
|-----------------------------|----------------------------------------|
| Windows Vista, XP, or 2000  | \ <language>\WINVISTA_XP_2K</language> |
| Windows Vista x64 or XP x64 | \ <language>\VISTA_XP64</language>     |

3. Select the name of the printer, click **OK**, then follow the on-screen instructions.

## For Macintosh Users

# **Sharing the Printer**

This section describes how to share the printer on an AppleTalk network.

The computers on the network can share the printer that is directly connected to one of them. The computer that is directly connected to the printer is the print server, and the other computers are the clients which need permission to share the printer with the print server. The clients share the printer via the print server.

### For Mac OS X users

Use the Printer Sharing setting, which is a standard feature of Mac OS X 10.2 or later.

See your operating system's documentation for details.

## Chapter 6

# **Replacing Consumable Products**

# **Precautions During Replacement**

Always observe the following handling precautions when replacing consumable products:

- Provide enough space for the replacement procedure. You will have to open some parts (such as the printer cover) of the printer when you are replacing consumables.
- ☐ Do not install used consumable products into the printer.

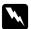

#### Warning:

- ☐ Be careful not to touch the fuser, which is marked **CAUTION Hot Surface**, or the surrounding areas. If the printer has been in use, the fuser and surrounding areas may be very hot.
- Do not dispose of used consumable products in fire, as they may explode and cause injury. Dispose of them according to local regulations.

# **Developer Cartridge**

You need to replace the developer cartridge when a notice message is displayed on the window of the EPSON Status Monitor 3.

When the **Toner** light is on and the **Error** light is flashing slowly on the EPL-6200 or the **Ready** light is on and the **Error** light is flashing on the AcuLaser M1200/EPL-6200L, the printer has run out of toner. If the indicator lights light up in this manner, or if a message is displayed on the EPSON Status Monitor 3 screen, replace the developer cartridge.

Always observe the following handling precautions when replacing developer cartridges:

- ☐ Installing a genuine consumable product is recommended. Using a non-genuine consumable product may affect print quality. Epson shall not be liable for any damages or problems arising from the use of consumable products not manufactured or approved by Epson.
- ☐ When handling developer cartridges, always place them on a clean, smooth surface.

☐ If you move a developer cartridge from a cool to a warm environment, wait for at least one hour before installing it to prevent damage from condensation.

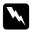

#### Warning:

- Do not touch the toner in developer cartridges. Always keep toner away from your eyes. If toner gets on your skin or clothes, wash it off with soap and water immediately.
- ☐ *Keep developer cartridges out of the reach of children.*
- Do not dispose of used developer cartridges in fire, as they may explode and cause injury. Dispose of them according to local regulations.
- ☐ If toner is spilled, use a broom and dustpan or a damp cloth with soap and water to clean it up. Because the fine particles can cause a fire or explosion if they come into contact with a spark, do not use a vacuum cleaner.

## Replacing the developer cartridge

Follow these steps to replace the developer cartridge:

#### Note:

- ☐ The developer cartridge is not an independent unit that you install directly into the printer. The cartridge needs to be inserted into the photoconductor unit's casing and then installed into the printer.
- $\Box$  *The illustrations used in this procedure show the EPL-6200.*
- 1. Lower the printer's output tray.

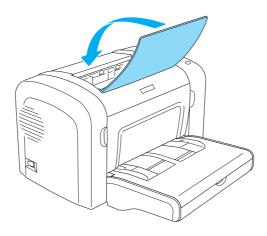

2. Open the front cover by placing your fingers on the grooves on both sides of the cover as shown below, and then pull the cover towards you.

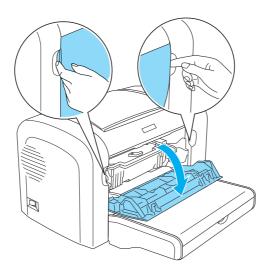

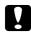

#### Caution:

You must completely open the printer cover when replacing the developer cartridge; otherwise, you may damage the printer.

3. Hold the photoconductor unit's casing by the handle and slowly pull it out of the printer.

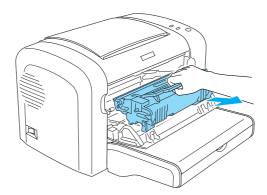

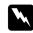

#### Warning:

Do not touch the fuser, which is marked **CAUTION Hot Surface**. If the printer has been in use, the fuser may be very hot.

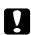

#### Caution:

Be careful not to spill any remaining toner from the used developer cartridge. If toner is spilled inside the printer, clean it with a clean, dry, lint-free cloth or with a vacuum-cleaning device.

4. Turn the release lever in the clockwise direction to release the developer cartridge, and then pull it out from the photoconductor unit's casing.

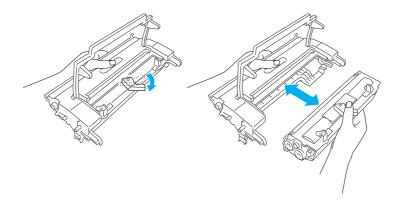

5. Remove the new developer cartridge from its bag. While holding the cartridge horizontally, gently shake it a few times from side to side and then from front to back to distribute the toner evenly.

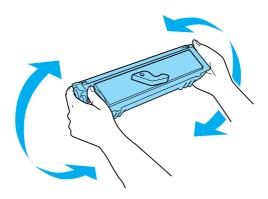

6. Remove the protective cover from the developer cartridge.

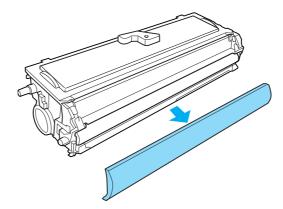

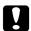

#### Caution:

Never touch the developing roller that is exposed after removing the protective cover; otherwise, print quality may decline.

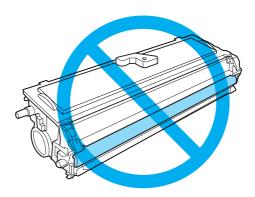

7. Carefully insert the developer cartridge into the photoconductor unit's casing until it clicks into place, making sure that the pins on both sides of the developer cartridge are aligned with the grooves on the casing.

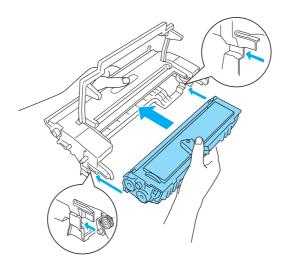

8. Hold the photoconductor unit's casing by its handle and insert it into the printer. Slide it gently into the opening until it locks into place.

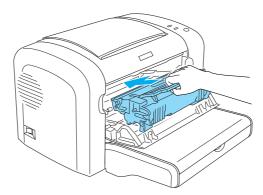

9. Close the front cover until it clicks shut.

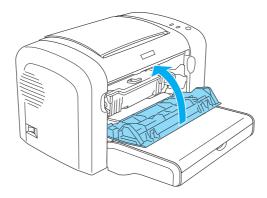

Whenever you replace the developer cartridge, you should also clean the paper roller as described in "Cleaning the paper path rollers" on page 83.

## **Photoconductor Unit**

Always observe the following handling precautions when replacing photoconductor units:

- ☐ When replacing the photoconductor unit, avoid exposing it to room light any longer than necessary.
- Be careful not to scratch the surface of the drum. Also, avoid touching the drum, since oil from your skin may permanently damage its surface and affect print quality.

- To get the best print quality, do not store the photoconductor unit in an area subject to direct sunlight, dust, salty air, or corrosive gases (such as ammonia). Avoid locations subject to extreme or rapid changes in temperature or humidity.
- ☐ Do not tilt the photoconductor unit.

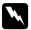

#### Warning:

- □ *Do not dispose of the used photoconductor units in fire, as it may explode and cause injury.* Dispose of it according to local regulations.
- ☐ Keep photoconductor units out of the reach of children.

## Replacing the photoconductor unit

Follow these steps to replace the photoconductor unit:

#### Note:

- ☐ The photoconductor unit is not an independent unit that you install directly into the printer. The unit also houses the developer cartridge in its casing, and therefore, requires that the developer cartridge be temporarily removed when you need to replace the photoconductor unit.
- $\Box$  *The illustrations used in this procedure show the EPL-6200.*
- 1. Lower the printer's output tray.

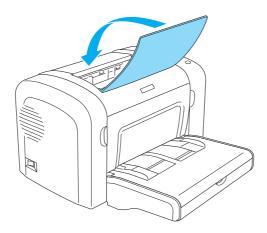

2. Open the front cover by placing your fingers on the grooves on both sides of the cover as shown below, and then pull the cover towards you.

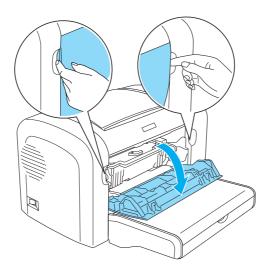

#### Caution:

You must completely open the printer cover when replacing the photoconductor unit; otherwise, you may damage the printer.

3. Hold the photoconductor unit's casing by the handle and pull it out of the printer.

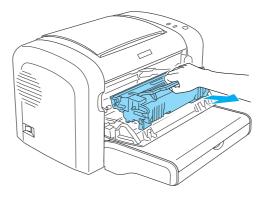

4. Turn the release lever in the clockwise direction to release the developer cartridge, and then pull it out from the photoconductor unit's casing.

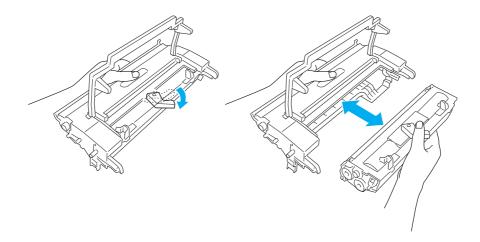

5. Remove the new photoconductor unit from its bag.

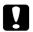

#### Caution:

Never touch the photoconductor unit's light-sensitive drum. Otherwise, print quality may decline.

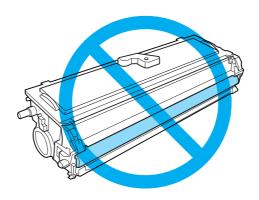

6. Carefully insert the developer cartridge into the new photoconductor unit's casing until it clicks into place, making sure that the pins on both sides of the developer cartridge are aligned with the grooves on the casing.

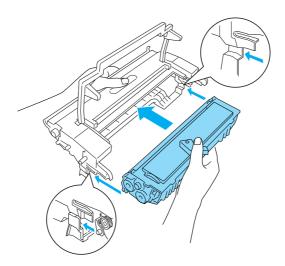

7. Hold the photoconductor unit's casing by its handle and insert it into the printer. Slide it gently into the opening until it locks into place.

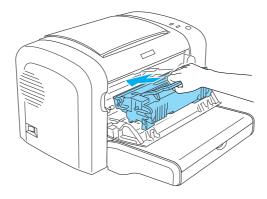

#### 8. Close the front cover until it clicks shut.

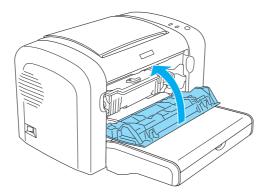

You should reset the counter after replacing the photoconductor unit. The photoconductor counter for the EPL-6200 can be reset by using the buttons on the control panel or the printer driver, while that for the AcuLaser M1200/EPL-6200L can be reset only through the printer driver.

For EPL-6200, make sure that the printer is turned off, and then hold down the O **Start/Stop** and the **Information** buttons on the control panel simultaneously while turning on the printer. Continue holding down these buttons until the **Ready** and **Error** lights turn on. The photoconductor counter is cleared.

To reset the photoconductor counter using the printer driver, see "Resetting the photoconductor counter" on page 36 (Windows).

## Chapter 7

# **Cleaning and Transporting the Printer**

## Cleaning the Printer

The printer needs only minimal cleaning. If you notice a decline in print quality, clean the inside of the printer as described in this section.

You should also clean the MP tray and the printer case every few months.

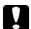

#### Caution:

*Do not use any kind of combustible gases in or around the printer.* 

#### Note:

*The illustrations used in this procedure show the EPL-6200.* 

## Cleaning the printer case

If the printer's outer case is dirty or dusty, turn off the printer and clean it with a soft, clean cloth dampened with a mild detergent.

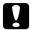

#### Caution:

*Never use alcohol or thinner to clean the printer cover; these chemicals can damage the* components and the case. Be careful not to get water on the printer mechanism or any electronic components.

## Cleaning the inside of the printer

Fine particles of dust can collect inside the printer, affecting print quality. Follow these steps to clean the inside of the printer and the paper feeder:

1. Make sure the printer is turned off.

2. Open the printer's front cover by placing your fingers on the grooves on both sides of the cover as shown below, and then pull it towards you.

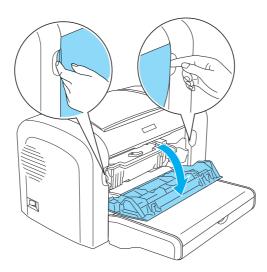

- 3. Remove the developer cartridge and the photoconductor unit by holding the photoconductor unit's casing by the handle and pulling it out of the printer.
- 4. Remove any dirt inside the printer with a clean, dry, lint-free cloth. Do not use compressed air. If you have paper feed problems, clean the paper roller by wiping the roller with a clean, dry, lint-free cloth.

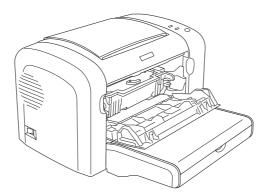

5. Reinstall the developer cartridge and photoconductor unit.

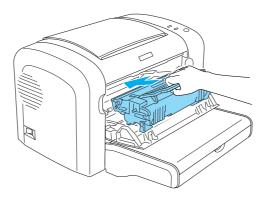

- 6. Close the printer's front cover until it clicks shut.
- 7. Open the printer's output cover.

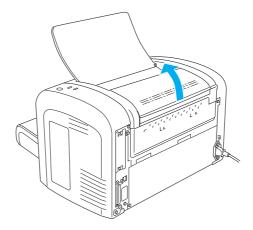

8. Gently wipe the exposed paper path area with a well-wrung cloth.

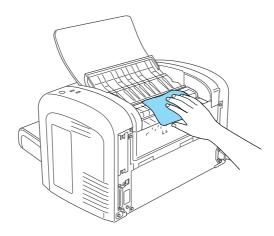

9. Close the output cover.

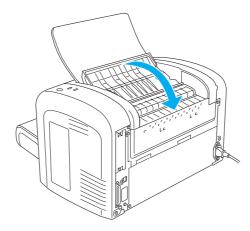

10. Remove all paper from the MP tray and clean the tray with a clean, dry, lint-free cloth.

## Cleaning the paper path rollers

Paper is sometimes dusted with a powder to keep the image on one sheet from bleeding over to the back of the sheet stacked on top of it. When feeding such paper from the MP tray, the dust tends to get onto the paper rollers and eventually causes misfeeds to occur. Use the following procedure to clean the paper rollers when you start having feed problems from the MP tray.

Follow these steps to clean the paper rollers:

1. Make sure the printer is turned off.

2. Open the printer's front cover by placing your fingers on the grooves on both sides of the cover as shown below, and then pull it towards you.

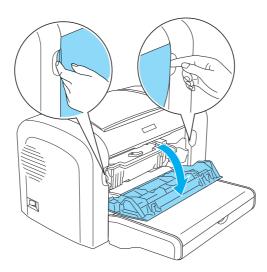

- 3. Remove the developer cartridge and the photoconductor unit by holding the photoconductor unit's casing by the handle and pulling it out of the printer.
- 4. Gently wipe the rubber part of the paper roller with a well-wrung cloth.

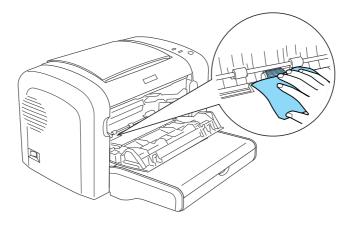

5. Reinstall the developer cartridge and photoconductor unit.

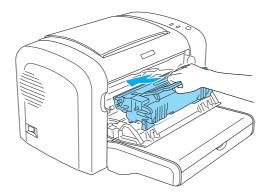

6. Close the printer's front cover until it clicks shut.

## Removing spilled toner

If toner spills inside the printer, do not use the printer until you remove all the spilled toner.

If only a small amount of toner is present, carefully wipe out the inside of the printer with a clean, dry, lint-free cloth.

If a large amount of toner is present, use a broom and dustpan to remove it. Then carefully wipe with a clean, dry, lint-free cloth.

#### Note:

If you spill toner on your clothing, rinse it off with cold water. Do not use hot water as this may cause the toner to leave a permanent stain.

## **Transporting the Printer**

If you need to transport your printer, carefully repack it using the original box and packing materials as follows:

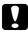

#### Caution:

When moving the printer, always keep it horizontal.

- 1. Turn off the printer.
- 2. Unplug the power cord from the electrical outlet and then from the printer.

- 3. Disconnect all interface cables from the printer.
- 4. Remove all paper from the MP tray.
- 5. Remove or close the MP tray, depending on your printer model.

EPL-6200

Grasp the base part of the MP tray with both hands, pull the bottom edge outward, and pull it out of the printer.

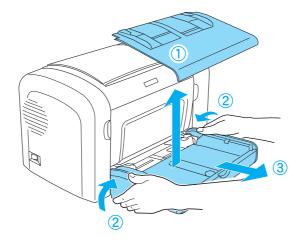

AcuLaser M1200/EPL-6200L

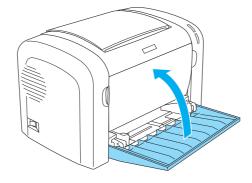

- 6. Remove the optional 500-Sheet Lower Paper Cassette Unit A4 and/or Duplex Unit, if installed. (EPL-6200 only)
- 7. Replace the printer's protective materials, then repack the printer in its original box.

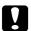

## Caution:

Do not expose the photoconductor unit and the developer cartridge to light any longer than necessary.

## Chapter 8

# **Troubleshooting**

## Ready and Error Lights (AcuLaser M1200/EPL-6200L)

The **Ready** and **Error** lights on the top of the printer may be the first indication of trouble. The status of the lights, on, off or flashing, indicates your printer status, as described below. The Status Alert window in the EPSON Status Monitor 3 utility indicates what type of error has occurred and offers you a possible solution. Look through this section to find the kind of problem you have, then try the recommended solutions in the order they are presented until your problem is solved.

## **Indicator lights**

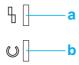

a. Error lightb. Ready light

The status of the lights are illustrated below.

| Status/Error/Warning INDICATO                    |       | OR LIGHTS |  |
|--------------------------------------------------|-------|-----------|--|
|                                                  | Ready | Error     |  |
| "Service Required (controller error)" on page 90 | OFF   |           |  |
| "Service Required (engine error)" on page 90     | 黨     | 崇         |  |
| "Service Required (protocol error)" on page 90   | 黨     |           |  |
| "Output Paper Jam" on page 91                    |       |           |  |
| "Paper Jam" on page 91                           |       |           |  |

| Status/Error/Warning                                                      | INDICATOR LIGHTS |       |
|---------------------------------------------------------------------------|------------------|-------|
|                                                                           | Ready            | Error |
| "Paper Out/Feed Jam" on page 91                                           |                  | •     |
| "No Developer Cartridge Installed" on page 91                             |                  | •     |
| "Wrong Developer Cartridge Installed" on page 91                          |                  | •     |
| "Installed Developer Cartridge is Not a Genuine Epson Product" on page 92 | -                | 洪     |
| "Developer Cartridge Memory Error" on page 92                             | -                | 洪     |
| "Toner Out" on page 92                                                    | -                | 黨     |
| "Front Cover Open" on page 92                                             |                  | •     |
| "Output Cover Open" on page 93                                            |                  | •     |
| "Printing on Incorrect Paper Size" on page 93                             | -                | 黨     |
| "Unsupported Paper Size" on page 93                                       | -                | 鴬     |
| "Time Out Error" on page 93                                               |                  | 濃     |
| "Insufficient Memory to Print Current Page" on page 93                    |                  | 濃     |
| "Paper Size Warning" on page 94                                           |                  | OFF   |
| "Not All Pages Are Printed" on page 94                                    | •                | OFF   |
| "Warming Up" on page 94                                                   | 崇                | OFF   |
| "Replace Photoconductor Unit" on page 94                                  | ; <b>†</b> :     | OFF   |
| "Toner Low" on page 94                                                    | `='              | OFF   |

| Status/Error/Warning                                                              | or/Warning INDICATOR LIGHTS |       |
|-----------------------------------------------------------------------------------|-----------------------------|-------|
|                                                                                   | Ready                       | Error |
| "Installed Developer Cartridge is Not a Genuine Epson Product Warning" on page 94 | ; <b>†</b> (                | OFF   |
| "Sleep mode" on page 95                                                           |                             | OFF   |
| "Ready" on page 95                                                                |                             | OFF   |
| "Printing" on page 95                                                             | 崇                           | OFF   |
| "Processing Data" on page 95                                                      | 祟                           | OFF   |

#### Note:

If the problem remains after trying the suggestions in this section, contact your dealer or a qualified service representative for assistance.

#### Service Required (controller error)

Control panel: **Error** light on

A controller error has been detected. Turn off the printer, wait 5 seconds and then turn it back on. If all the lights come on again, turn off the printer, unplug the power cord, and contact a qualified service representative.

## Service Required (engine error)

Control panel: **Ready** and **Error** lights flashing

A print engine error has been detected. Turn off the printer, wait 5 seconds and then turn it back on. If the lights come on again, turn off the printer, unplug the power cord, and contact a qualified service representative.

## Service Required (protocol error)

Control panel: **Ready** light flashing, **Error** light on

A protocol error has been detected. Turn off the printer, wait 5 seconds and then turn it back on. If the lights come on again, turn off the printer, unplug the power cord, and contact a qualified service representative.

#### Output Paper Jam

Control panel: **Ready** and **Error** lights on

Indicates that there may be a paper jam inside the printer. Open the printer's output cover, remove any jammed paper, and close the cover. The error will automatically clear itself and the jammed page's print data is reprinted.

#### Paper Jam

Control panel: **Ready** and **Error** lights on

Indicates that there may be a paper jam inside the printer. Open the printer's front cover, remove any jammed paper, and close the cover. The error will automatically clear itself and the jammed page's print data is reprinted.

#### Paper Out/Feed Jam

Control panel: **Ready** and **Error** lights on

Indicates that there is either no paper loaded in the printer, or there is a paper jam in the feed slot.

If no paper is loaded, load paper into the MP tray, then open and close the printer's front cover. See "Loading Paper" on page 22 for instructions on loading paper.

You can clear the error by pressing **Continue** on the EPSON Status Monitor 3 window that appears.

If paper is loaded, then there is a paper jam in the feed slot. See "Clearing Jammed Paper" on page 97 for instructions on clearing paper jams. The error is automatically resolved upon clearing the jammed paper and opening and closing the printer's front cover.

## No Developer Cartridge Installed

Control panel: **Ready** and **Error** lights on

Either the developer cartridge is not installed or is installed incorrectly. Check to see if the developer cartridge is properly installed and follow the instructions under "Developer Cartridge" on page 69 to install or reinstall it.

## Wrong Developer Cartridge Installed

Control panel: **Ready** and **Error** lights on

Either the installed developer cartridge is defective, or it is not the right one for your printer model. Replace it with a new or correct developer cartridge by following the instructions under "Developer Cartridge" on page 69.

#### Installed Developer Cartridge is Not a Genuine Epson Product

Control panel: **Ready** light on, **Error** light flashing

The installed developer cartridge is not a genuine Epson product. The use of such products may damage the printer and cause the print quality to decrease. Remove the currently installed cartridge and replace it with a genuine Epson cartridge by following the instructions under "Developer Cartridge" on page 69.

To continue using the currently installed developer cartridge, press **Continue** on the EPSON Status Monitor 3 window that appears to clear the error.

#### **Developer Cartridge Memory Error**

Control panel: **Ready** light on, **Error** light flashing

A memory read/write error has occurred. Try reinstalling the developer cartridge or replacing the current cartridge with a new one by following the instructions under "Developer Cartridge" on page 69. If this still does not resolve the problem, turn the power off and then on again.

#### **Toner Out**

Control panel: **Ready** light on, **Error** light flashing

The developer cartridge is out of toner. Replace the developer cartridge by following the instructions under "Developer Cartridge" on page 69. To clear this error and print a single sheet, press **Continue** on the EPSON Status Monitor 3 window that appears to clear the error. After that, this error will occur again until the developer cartridge is replaced. If you set the Toner Out Error setting to **Off**, you can continue printing even when this error occurs.

### Front Cover Open

Control panel: **Ready** and **Error** lights on

The printer's front cover is open. Make sure that the printer's front cover is closed properly by opening and closing it again.

#### **Output Cover Open**

Control panel: **Ready** and **Error** lights on

The printer's output cover is open. Make sure that the printer's output cover is closed properly by opening and closing it again.

#### **Printing on Incorrect Paper Size**

Control panel: **Ready** light on, **Error** light flashing

The paper loaded in the paper source does not match the required paper size. Replace with paper of the correct size and click **Continue** on the EPSON Status Monitor 3 window that appears. If you want to change printer driver settings, click **Stop**.

### **Unsupported Paper Size**

Control panel: **Ready** light on, **Error** light flashing

The specified paper size is not supported by this printer, or the paper feed direction is incorrect. To continue printing from the page after the page that caused the error, click **Continue** on the EPSON Status Monitor 3 window that appears. If you want to change printer driver settings, click Stop.

#### **Time Out Error**

Control panel: **Ready** light on, **Error** light flashing

Data transmission from the computer to the printer is interrupted and a timeout error has occurred. Click **Print Again** on the EPSON Status Monitor 3 window that appears to resume printing. If printing does not resume, or if you want to change printer driver settings, click **Stop**.

#### **Insufficient Memory to Print Current Page**

Control panel: **Ready** light on, **Error** light flashing

The printer does not have sufficient memory to print the current page. To continue printing from the page after the page that caused the error, click **Continue** on the EPSON Status Monitor 3 window that appears. If you want to change printer driver settings, click **Stop**.

#### Paper Size Warning

Control panel: **Ready** light on

The size of the paper that fed through the printer does not match the specified paper size. Click **Close** on the EPSON Status Monitor 3 window that appears to dismiss the warning.

#### **Not All Pages Are Printed**

Control panel: **Ready** light on

This warning is displayed if an Insufficient Memory to Print Current Page error has occurred while **Auto Continue** is set to **On**. Click **Close** on the EPSON Status Monitor 3 window that appears to dismiss the warning.

#### **Warming Up**

Control panel: **Ready** light flashing

Indicates that the printer is warming up to process and print data.

#### Replace Photoconductor Unit

Control panel: **Ready** light flashing (flashes at longer intervals than usual)

Indicates that the photoconductor unit is close to the end of its service life (less that 5%). Prepare a new photoconductor unit to replace the current one. See "Photoconductor Unit" on page 74 for instructions.

To temporarily dismiss the warning, click **Close** on the EPSON Status Monitor 3 window that appears. Resetting the photoconductor unit also clears the warning.

#### **Toner Low**

Control panel: **Ready** light flashing (flashes at longer intervals than usual)

Indicates that the developer cartridge is nearly out of toner. Prepare a new developer cartridge to replace the current one. See "Developer Cartridge" on page 69 for instructions.

### Installed Developer Cartridge is Not a Genuine Epson Product Warning

Control panel: **Ready** light flashing (flashes at longer intervals than usual)

This is a warning to inform you that the installed developer cartridge is not a genuine Epson product. The use of such products may damage the printer and cause the print quality to decrease. Remove the currently installed cartridge and replace it with a genuine Epson cartridge by following the instructions under "Developer Cartridge" on page 69.

To temporarily dismiss the warning, click **Close** on the EPSON Status Monitor 3 window that appears.

#### Sleep mode

Control panel: **Ready** light on

Indicates that the printer is in energy-saving mode. The printer goes into standby due to inactivity. If the Sleep mode is enabled, the printer goes into standby in 5 minutes.

#### Ready

Control panel: **Ready** light on

Indicates that the printer is ready to print.

#### **Printing**

Control panel: **Ready** light flashing

Indicates that the printer is printing data.

## **Processing Data**

Control panel: **Ready** light flashing

Indicates that the printer is processing data.

# **Printing a Status Sheet**

To confirm the current status of the printer, print a status sheet. The status sheet contains information about the printer, the current settings, and the installed options, if any.

#### AcuLaser M1200/EPL-6200L

#### For Windows users

Follow these steps to print a status sheet from the printer driver:

- 1. Click **Start**, point to **Settings**, and then click **Printers**.
- 2. Right-click the icon of your printer, and then click **Properties** in the menu that appears.
- 3. Click the **Optional Settings** tab, and then click **Status Sheet**. The printer starts printing a status sheet.

#### For Macintosh users

#### For Mac OS X 10.5 users

- 1. Open System Preferences, and click the **Print & Fax** icon.
- 2. Select your printer from the Printers list, and click **Open Print Queue**.
- 3. Press and hold the **Option** key, and click the **Utility** icon.
- 4. Select your printer in the EPSONRemotePanel dialog box.
- 5. Click **Status Sheet**, and then click **Configuration**.

#### For Mac OS X 10.4 or below users

- 1. Open the Print dialog box.
- 2. Select **Printer Settings**, and click the **Utility** tab.
- 3. Click EPSON Remote Control Panel icon.
- 4. Select your printer in the EPSONRemotePanel dialog box.
- 5. Click **Status Sheet**, and then click **Configuration**.

## **Clearing Jammed Paper**

When paper is jammed in the printer, the EPSON Status Monitor 3 provides alert messages.

## Precautions for clearing jammed paper

Be sure to observe the following points when you clear jammed paper:

- ☐ Do not remove jammed paper by force. Torn paper can be difficult to remove and might cause other paper jams. Pull it gently in order to avoid tearing.
- ☐ Always try to remove jammed paper with both hands to avoid tearing it.
- ☐ If jammed paper is torn and remains in the printer, or if paper is jammed in a place not mentioned in this section, contact a qualified service representative.

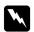

#### Warning:

Be careful not to touch the fuser, which is marked **CAUTION Hot Surface**, or the surrounding areas. If the printer has been in use, the fuser and the surrounding areas may be very hot.

## Preventing paper feed and paper jam problems

If you have frequent paper feed or paper jam problems, use this checklist of corrective measures:

- ☐ Fan the stack of paper and then tap its edges to align it before you load it.
- ☐ Be sure that you do not load too much paper into the tray.
- $\Box$  Be sure to adjust the paper guides so that paper feeds freely.
- ☐ Never allow more than 100 sheets to accumulate on the face-down tray.
- Try turning over the stack of paper in the paper tray. Most paper packages indicate the top side of the paper with an arrow at the side of the package.
- ☐ Be sure that you do not add paper while printing.

## Paper jam — inside the printer

If paper is jammed inside the printer, remove the sheet as follows:

#### Note:

The illustrations used in this procedure show the EPL-6200.

1. Close the output tray.

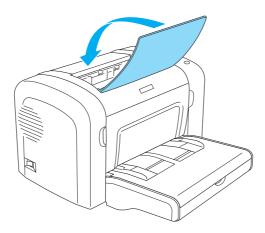

2. Open the printer's front cover by placing your fingers on the grooves on both sides of the cover as shown below, and then pull the cover towards you.

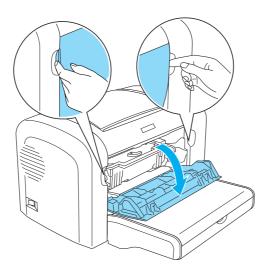

## 3. Remove the developer cartridge.

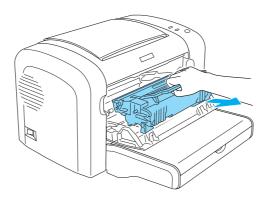

#### Caution:

☐ When removing the developer cartridge, never touch the developing roller under the flap; otherwise, print quality may decline.

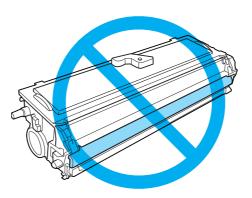

☐ Never touch the photoconductor unit's light-sensitive drum; otherwise, print quality may decline.

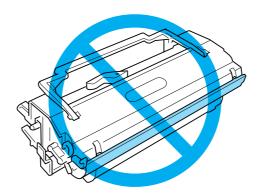

4. Carefully remove the paper from the paper path with both hands.

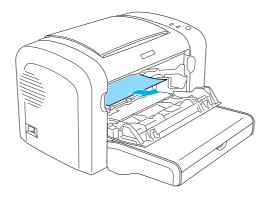

#### Note:

If the paper is difficult to pull out because only a small portion of the paper is visible, see "Paper jam — output cover" on page 100.

- 5. Reinstall the developer cartridge.
- 6. Close the printer's front cover.

Printing automatically restarts from the page that jammed. If the **Error** light continues flashing after removing all jammed paper, open and close the printer's front cover again to clear the error.

## Paper jam — output cover

If the jammed paper inside the printer is difficult to remove because only a small portion of the paper is visible, remove the sheet as follows:

#### Note:

*The illustrations used in this procedure show the EPL-6200.* 

1. Make sure that the output tray is raised.

2. Open the printer's output cover.

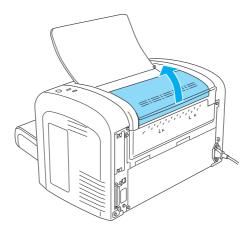

3. Carefully remove the paper from the paper path with both hands.

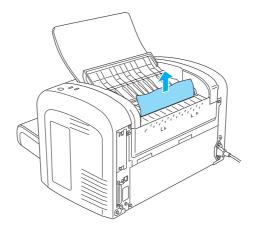

4. Close the output cover.

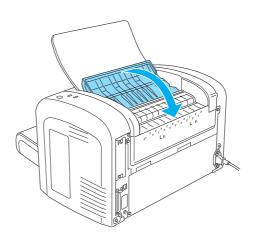

5. Open and then close the printer's front cover. The jammed page's print data is automatically reprinted.

## Paper jam — MP tray (AcuLaser M1200/EPL-6200L)

The following illustration shows what this type of jam looks like:

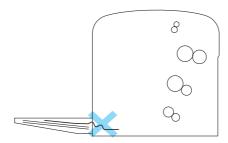

Follow these steps to clear a feed jam at the MP tray:

1. Remove paper stacked on the MP tray.

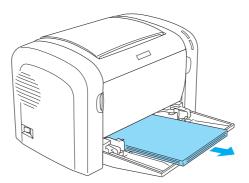

2. Gently pull out any sheets that have fed part way into the printer.

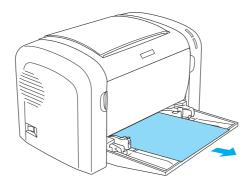

- 3. Close the output tray, and open the printer's front cover.
- 4. Remove any pieces of paper that may have torn off or are remaining in the printer, and then close the front cover.

#### Note:

*If necessary, take out the developer cartridge and remove any paper left in the paper feed path.* Then reinsert the cartridge.

5. Tap the edges of the paper stack on a flat surface and carefully reload it into the MP tray.

#### Note:

Do not reload curled or wrinkled sheets.

6. Open the printer's front cover again, and then close it until it clicks shut. The jammed page's print data is automatically reprinted.

## **Operational Problems**

| The <b>Ready</b> light does not turn on when you turn the printer on                |                                                                                                    |  |
|-------------------------------------------------------------------------------------|----------------------------------------------------------------------------------------------------|--|
| Cause                                                                               | What to do                                                                                                    |  |
| The printer may not be connected to the electrical outlet.                          | Turn off the printer and check the power cable connections between the printer and the electrical outlet; then turn the printer back on. |  |
| The electrical outlet may be controlled by an outside switch or an automatic timer. | Make sure the switch is turned on or plug another electrical device into the outlet to check whether the outlet is operating properly.   |  |

| The <b>Ready</b> light is on but nothing prints                 |                                                                                                    |  |
|-----------------------------------------------------------------|----------------------------------------------------------------------------------------------------|--|
| Cause                                                           | What to do                                                                                                    |  |
| Your computer may not be properly connected to the printer.     | Perform the procedure described in the Setup Guide.                                                                                                    |  |
| The interface cable may not be plugged in securely.             | Check both ends of the cable between the printer and the computer. Be sure to secure the connector using the wire retaining clips.                                                                           |  |
| You may not be using the correct interface cable.               | If you are using the parallel interface, make sure you use a double-shielded, twisted-pair interface cable no longer than six feet in length.  If you are using the USB interface, use a Revision 2.0 cable. |  |
| The application that you are using to print may be the problem. | Quit the application, and restart your computer. Then try printing again.                                                                                                    |  |
| Your computer may not have enough memory to print the data.     | Reduce the contents of the print job, or add memory to your computer for a more permanent solution.                                                                                                    |  |

# **Printout Problems**

| Some or all of the printout is garbled or printed as asterisks |                                                                                                    |  |
|----------------------------------------------------------------|----------------------------------------------------------------------------------------------------|--|
| Cause                                                          | What to do                                                                                                    |  |
| The interface cable may not be plugged in securely.            | Make sure that both ends of the interface cable are plugged in securely.                                                                                                    |  |
| You may not be using the correct interface cable.              | If you are using the parallel interface, make sure that the cable is a double-shielded, twisted-pair interface cable no more than six feet in length.  If you are using the USB interface, use a Revision 2.0 cable. |  |

| Position of the printout is not correct                                       |                                                                                                    |  |
|-------------------------------------------------------------------------------|----------------------------------------------------------------------------------------------------|--|
| Cause                                                                         | What to do                                                                                             |  |
| The page length and margins are set incorrectly in your application software. | Make sure that you are using the correct page length and margin settings in your application software. |  |

| Graphics don't print correctly |                                                                                                    |  |
|--------------------------------|----------------------------------------------------------------------------------------------------|--|
| Cause                          | What to do                                                                                                    |  |
| You may need more memory.      | Graphics require large amounts of memory. Lower the Print Quality setting in the printer driver. If your printer is the EPL-6200, you can also install more memory into the printer for a more permanent solution. |  |

| There is a page that could not be printed (AcuLaser M1200/EPL-6200L only) |                                                                                                    |
|---------------------------------------------------------------------------|----------------------------------------------------------------------------------------------------|
| Cause                                                                     | What to do                                                                                                    |
| There was not enough memory to print all the pages.                       | Graphics require large amounts of memory. To execute your job, make sure that you select the Avoid Insufficient Memory Error check box as described under Avoiding Insufficient Memory Error for Windows, or Avoiding Insufficient Memory Error for Macintosh. |

# **Print Quality Problems**

| The background is dark or dirty                                  |                                                                                                    |  |
|------------------------------------------------------------------|----------------------------------------------------------------------------------------------------|--|
| Cause                                                            | What to do                                                                                                    |  |
| The paper path inside the printer may be dusty.                  | Turn off the printer. Clean internal printer components by printing three pages with only one character per page.                                                                                                    |  |
| You may not be using the correct type of paper for your printer. | If the surface of your paper is too rough, printed characters may appear distorted or broken. Smooth, high-quality copier paper is recommended for best results. See "Available paper types" on page 110 for information on choosing paper. |  |
| The <b>Density</b> setting may be too dark.                      | Lighten the <b>Density</b> setting in the printer driver.                                                                                                    |  |
| There may be a problem with the developer cartridge.             | Turn off the printer. Remove the cartridge, shake it gently from side to side, and then reinstall it. If this does not solve the problem, replace the developer cartridge as described under "Developer Cartridge" on page 69.              |  |
| There may be a problem with the photoconductor unit.             | Turn off the printer. Remove the unit, and then reinstall it. If this does not solve the problem, replace the photoconductor unit as described under "Photoconductor Unit" on page 74.                                                      |  |

| Black or white bands appear in the printout                      |                                                                                                    |  |
|------------------------------------------------------------------|----------------------------------------------------------------------------------------------------|--|
| Cause                                                            | What to do                                                                                                    |  |
| The paper path inside the printer may be dusty.                  | Turn off the printer. Clean internal printer components by printing three pages with only one character per page.                                                                                                    |  |
| Your paper may be moist or damp.                                 | This printer is sensitive to moisture absorbed by the paper. The higher the moisture content in the paper, the lighter the printed output. Do not store paper in a humid or damp environment.                                               |  |
| You may not be using the correct type of paper for your printer. | If the surface of your paper is too rough, printed characters may appear distorted or broken. Smooth, high-quality copier paper is recommended for best results. See "Available paper types" on page 110 for information on choosing paper. |  |
| There may be a problem with the developer cartridge.             | Turn off the printer. Remove the cartridge, shake it gently from side to side, and then reinstall it. If this does not solve the problem, replace the developer cartridge as described under "Developer Cartridge" on page 69.              |  |
| There may be a problem with the photoconductor unit.             | Turn off the printer. Remove the unit, and then reinstall it. If this does not solve the problem, replace the photoconductor unit as described under "Photoconductor Unit" on page 74.                                                      |  |

| Missing areas on printed image                                   |                                                                                                    |  |
|------------------------------------------------------------------|----------------------------------------------------------------------------------------------------|--|
| Cause                                                            | What to do                                                                                                    |  |
| Your paper may be moist or damp.                                 | This printer is sensitive to moisture absorbed by the paper. The higher the moisture content in the paper, the lighter the printed output. Do not store paper in a humid or damp environment.                                               |  |
| You may not be using the correct type of paper for your printer. | If the surface of your paper is too rough, printed characters may appear distorted or broken. Smooth, high-quality copier paper is recommended for best results. See "Available paper types" on page 110 for information on choosing paper. |  |

| Completely blank pages                                     |                                                                                                    |
|------------------------------------------------------------|----------------------------------------------------------------------------------------------------|
| Cause                                                      | What to do                                                                                            |
| The printer may have loaded more than one sheet at a time. | Remove the paper stack and fan it. Tap it on a flat surface to even the edges, then reload the paper. |

| Completely blank pages                                                |                                                                                                    |
|-----------------------------------------------------------------------|----------------------------------------------------------------------------------------------------|
| Cause                                                                 | What to do                                                                                                    |
| The developer cartridge may be the end of its service life.           | If the toner status in the EPSON Status Monitor 3 utility indicates that the amount of toner is low, see "Developer Cartridge" on page 69 for information on replacing the developer cartridge. |
| The developer cartridge is not installed correctly.                   | Check that the developer cartridge is installed as described under "Developer Cartridge" on page 69.                                                                                            |
| The problem may be with your application software or interface cable. | Print out a status sheet through the printer driver. If blank pages continue to appear, the problem may be with the printer. Turn off the printer and contact your dealer.                      |

| The printed image is light or faint                              |                                                                                                    |
|------------------------------------------------------------------|----------------------------------------------------------------------------------------------------|
| Cause                                                            | What to do                                                                                                    |
| Your paper may be moist or damp.                                 | The higher the moisture content in the paper, the lighter the printed output. Do not store paper in a humid or damp environment.                                                                                                    |
| You may not be using the correct type of paper for your printer. | If the surface of your paper is too rough, printed characters may appear distorted or broken. Smooth, high-quality copier paper is recommended for best results. See "Available paper types" on page 110 for information on choosing paper. |
| The Toner Save mode may be on.                                   | Turn off the Toner Save mode using the printer driver.                                                                                                    |
| The <b>Density</b> setting may be too light.                     | Darken the <b>Density</b> setting in the printer driver.                                                                                                    |
| There may be a problem with the developer cartridge.             | Take out the developer cartridge, shake it gently from side to side to distribute the toner, and then reinstall it. If the problem persists, replace the cartridge as described under "Developer Cartridge" on page 69.                     |

| The image is too dark                                |                                                                                                    |
|------------------------------------------------------|----------------------------------------------------------------------------------------------------|
| Cause                                                | What to do                                                                                                    |
| The <b>Density</b> setting may be too dark.          | Lighten the <b>Density</b> setting in the printer driver.                                                     |
| There may be a problem with the developer cartridge. | If the problem persists, replace the developer cartridge as described under "Developer Cartridge" on page 69. |

| Non-printed side of the page is dirty            |                                                          |
|--------------------------------------------------|----------------------------------------------------------|
| Cause                                            | What to do                                               |
| Toner may have spilled onto the paper feed path. | Turn off the printer. Clean internal printer components. |

| White spots, black dots, or black horizontal lines appear in a cyclic manner in the printout |                                                                                                    |
|----------------------------------------------------------------------------------------------|----------------------------------------------------------------------------------------------------|
| Cause                                                                                        | What to do                                                                                                    |
| There may be a problem with the photoconductor unit.                                         | Turn off the printer. Remove the unit, and reinstall it. If this does not solve the problem, replace the photoconductor unit as described under "Photoconductor Unit" on page 74. |

# **Memory Problems**

#### Note

The resolution to some memory problems may suggest that you increase the memory of the printer. Note that only the EPL-6200 allows you to increase the memory by installing a memory module.

| Print quality decreased                                                                                                    |                                                                                                    |
|----------------------------------------------------------------------------------------------------|----------------------------------------------------------------------------------------------------|
| Cause                                                                                                    | What to do                                                                                                    |
| The printer cannot print at the required quality level because of insufficient memory, and the print quality was automatically lowered so that the printer can continue printing. | Check to see if the printout is acceptable. If not, add more memory for a permanent solution or temporarily lower the <b>Print Quality</b> setting in the printer driver. |

| Insufficient memory for current task                              |                                                                                                    |
|-------------------------------------------------------------------|----------------------------------------------------------------------------------------------------|
| Cause                                                             | What to do                                                                                                    |
| The printer does not have sufficient memory for the current task. | Add more memory for a permanent solution or temporarily lower the <b>Print Quality</b> setting in the printer driver. |

## **Paper Handling Problems**

#### Note:

- $\Box$  The EPL-6200 comes with two standard paper sources, i.e., the MP tray and the manual feed slot. The MP tray is the available paper source for the AcuLaser M1200/EPL-6200L.
- ☐ The optional 500-Sheet Lower Paper Cassette Unit A4 is available only for the EPL-6200.

| Paper does not feed properly                                                             |                                                                                                    |
|------------------------------------------------------------------------------------------|----------------------------------------------------------------------------------------------------|
| Cause                                                                                    | What to do                                                                                                    |
| The paper guides are not set correctly.                                                  | Make sure that the paper guides in all the paper sources are set correctly for the loaded paper size.                                               |
| The paper source setting may not be correct.                                             | Make sure that you have selected the correct paper source.                                                                                          |
| There may be no paper in the selected paper source.                                      | Load paper into the selected paper source.                                                                                                    |
| The size of the loaded paper differs from the selected paper size in the printer driver. | Make sure that the correct paper size is selected in the printer driver settings.                                                                   |
| Too many sheets may be loaded in a cassettes.                                            | Make sure that you have not tried to load too many sheets of paper. For the maximum paper capacity for each paper source, see "MP tray" on page 23. |

## Appendix A

# **Technical Specifications**

## **Paper**

## Available paper types

This section explains what kind of paper you can use with your printer. Be sure only to use paper mentioned in this section.

#### Note:

The printer is extremely sensitive to moisture. Be sure to store your paper in a dry environment.

### General paper

You can use the following paper.

| Paper Type     | Description                                                                                                    |  |
|----------------|----------------------------------------------------------------------------------------------------|--|
| Plain paper    | Recycled paper is acceptable *                                                                                                    |  |
|                | Weight: 60 to 90 g/m² (16 to 24 lb)                                                                                                    |  |
| Envelopes      | No paste and no tape                                                                                                    |  |
|                | No plastic windows (unless specifically designed for laser printers)                                                                                                    |  |
|                | Weight: 70 to 105 g/m² (23 to 28 lb)                                                                                                    |  |
| Labels         | The backing sheet should be covered completely, with no gaps between labels **                                                                                                    |  |
| Thick paper    | Weight: 90 to 163 g/m² (24 to 43 lb)                                                                                                    |  |
| Transparencies | Transparencies for monochrome laser printers or copiers can be used.                                                                                                    |  |
| Colored paper  | Non-coated                                                                                                    |  |
| Letterhead     | Paper with preprinted letterhead, provided that the paper and ink are both compatible with laser printers. Paper which has been printed on with laser printers, ink jet printers, or other printers cannot be used. |  |

<sup>\*</sup> Use recycled paper only under normal temperature and humidity conditions. Poor quality paper may reduce print quality, cause paper jams and other problems.

<sup>\*\*</sup> Gaps between labels may cause the labels to peel off inside the printer and damage the printer.

#### Note:

- ☐ Since the quality of any particular brand or type of media may be changed by the manufacturer at any time, Epson cannot guarantee the quality of any type of media. Always test samples of media stock before purchasing large quantities or printing large jobs.
- ☐ You may use paper with preprinted letterheads, provided that the paper and ink are both compatible with laser printers.

## Paper that should not be used

| You cannot use the following paper in this printer. | They may cause printer damage | e, paper jams, |
|-----------------------------------------------------|-------------------------------|----------------|
| and poor print quality.                             |                               |                |

| am | a poor print quanty.                                                                                                    |
|----|----------------------------------------------------------------------------------------------------|
|    | Media meant for color laser printers, other black-and-white laser printers, color copiers, black-and-white copiers, or ink jet printers                                      |
|    | Previously printed paper by any color laser printers, black-and-white laser printers, color copiers, black-and-white copiers, ink jet printers, or thermal transfer printers |
|    | Carbon paper, carbonless paper, thermal-sensitive paper, pressure-sensitive paper, acid paper, or paper that uses high-temperature-sensitive ink (around 200°C)              |
|    | Labels that peel easily or labels that do not cover the backing sheet completely                                                                                             |
|    | Coated paper or special colored paper                                                                                                    |
|    | Paper that has binder holes or is perforated                                                                                                    |
|    | Paper that has glue, staples, paper clips, or tape on it                                                                                                    |
|    | Paper that attracts static electricity                                                                                                    |
|    | Moist or damp paper                                                                                                    |
|    | Paper of uneven thickness                                                                                                    |
|    | Overly thick or thin paper                                                                                                    |
|    | Paper that is too smooth or too rough                                                                                                    |
|    | Paper that is different on the front and back                                                                                                    |
|    | Paper that is folded, curled, wavy, or torn                                                                                                    |
|    | Paper of irregular shape, or paper that does not have right-angle corners                                                                                                    |

## **Specifications**

Since the quality of any particular brand or type of paper may be changed by the manufacturer at any time, Epson cannot guarantee the quality of any paper. Always test samples of paper stock before purchasing large quantities or printing large jobs.

| Paper Types | Plain paper, recycled paper, labels, envelopes, transparencies, colored paper, thick paper, letterhead |
|-------------|----------------------------------------------------------------------------------------------------|
|-------------|----------------------------------------------------------------------------------------------------|

#### Note:

Use recycled paper under normal temperature and humidity conditions only. Poor quality paper may reduce print quality, cause paper jams and other problems.

| Paper weight |                              |
|--------------|------------------------------|
| Plain paper  | 60 to 90 g/m², 16 to 24 lb * |
| Thick paper  | 90 to 163 g/m², 24 to 43 lb  |

<sup>\*</sup> lb: Ream Weight (lb/500 sheets/17 in. × 22 in.)

| Paper size |                                                                                                    |
|------------|----------------------------------------------------------------------------------------------------|
| Paper      | A4 (210 × 297 mm, 8.3 × 11.7 in.)<br>A5 (148 × 210 mm, 5.8 × 8.3 in.)<br>B5 (182 × 257 mm, 7.2 × 10.1 in.)<br>Letter (216 × 279 mm, 8.5 × 11 in.)<br>Half-Letter (140 × 216 mm, 5.5 × 8.5 in.)<br>Legal (216 × 356 mm, 8.5 × 14 in.)<br>Government Letter (203 × 267 mm, 8.0 × 10.5 in.)<br>Government Legal (216 × 330 mm, 8.5 × 13 in.)<br>F4 (210 $\infty$ 330 mm, 8.3 $\infty$ 13 in.)<br>Executive (184 × 267 mm, 7.25 × 10.5 in.)<br>ISO B5 (176 $\infty$ 250 mm, 7 $\infty$ 9.8 in.)<br>Custom (76 to 216 mm × 127 to 356 mm, 3.0 to 8.5 in. × 5.0 to 14.0 in.) |
| Envelopes  | Monarch (98 × 191 mm, 3 $7/8 \times 7$ 1/2 in.)<br>Commercial 10 (105 × 241 mm, 4 $1/8 \times 9$ 1/2 in.)<br>DL (110 × 220 mm, 4.3 × 8.7 in.)<br>C5 (162 × 229 mm, 6.4 × 9.0 in.)<br>C6 (114 × 162 mm, 4.5 × 6.4 in.)<br>ISO B5 (176 $\infty$ 250 mm, 7 $\infty$ 9.8 in.)                                                                                                    |

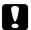

#### Caution:

Only load paper of the sizes listed above.

## Printable area

| EPL-6200                     | Minimum 4-mm margin on all sides |
|------------------------------|----------------------------------|
| AcuLaser M1200/<br>EPL-6200L | Minimum 5-mm margin on all sides |

## **Printer**

## General

| Printing method                          | Laser beam scanning and dry electrophotographic process    |                                                           |
|------------------------------------------|------------------------------------------------------------|-----------------------------------------------------------|
| Resolution                               | EPL-6200: 1200 dpi, Class 1200 dpi, or 600 dpi, 300 dpi    |                                                           |
|                                          | AcuLaser M1200/EPL-6200L: 600 dpi                          |                                                           |
| First print                              | Less than 13 seconds with A4/Letter paper                  |                                                           |
|                                          | (When feeding from MP tray)                                |                                                           |
| Paper feed                               | EPL-6200: Automatic or manual feed                         |                                                           |
|                                          | AcuLaser M1200/EPL-6200L: Automatic                        |                                                           |
| Paper feed alignment                     | Center alignment for all sizes                             |                                                           |
| Input paper supply (75 g/                | MP tray                                                    | EPL-6200: Up to 250 sheets of plain paper                 |
| m² paper)                                |                                                            | AcuLaser M1200/EPL-6200L: Up to 150 sheets of plain paper |
|                                          |                                                            | Up to 10 envelopes, depending on thickness                |
| Paper output                             | Face-down                                                  |                                                           |
| Paper output capacity<br>(75 g/m² paper) | Up to 100 sheets of plain paper                            |                                                           |
| RAM                                      | EPL-6200: 8 MB or 16 MB, expandable up to 136 MB or 144 MB |                                                           |
|                                          | EPL-6200 Network model: 16 MB, expandable up to 272 MB     |                                                           |
|                                          | AcuLaser M1200/EPL-6200L: 2 MB                             |                                                           |

## **Environmental**

| Temperature | Operation                         | 10 to 35°C (50 to 95°F) |
|-------------|-----------------------------------|-------------------------|
|             | Storage                           | 0 to 35°C (32 to 95°F)  |
| Humidity    | Operation                         | 15 to 85% RH            |
|             | Storage                           | 30 to 85% RH            |
| Altitude    | 2,500 meters (8,200 feet) maximum |                         |

## Standards and approvals

## Safety standards

| European model | Directive 2006/95/EC |
|----------------|----------------------|
|                | EN60950-1            |

### ЕМС

| European model | Directive 2004/108/EC |
|----------------|-----------------------|
|                | EN 55022 class B      |
|                | EN 55024              |
|                | EN 61000-3-2          |
|                | EN 61000-3-3          |

## Mechanical

| Dimensions and weight | EPL-6200                     | Height: 261 mm (10.4 in.) Width: 407 mm (16.3 in.) Depth: 436 mm (17.4 in.) Weight: Approx. 7.5 kg (16.5 lb), excluding the developer cartridge and photoconductor unit |
|-----------------------|------------------------------|----------------------------------------------------------------------------------------------------|
|                       | AcuLaser M1200/<br>EPL-6200L | Height: 261 mm (10.4 in.) Width: 385 mm (15.4 in.) Depth: 279 mm (11.1 in.) Weight: Approx. 6.0 kg (13.2 lb), excluding the developer cartridge and photoconductor unit |

#### **Electrical**

Check the label on the back of the printer for the voltage of your printer.

#### AcuLaser M1200/EPL-6200L

|                                        |          | 110 to 120 V Model | 220 to 240 V Model |               |
|----------------------------------------|----------|--------------------|--------------------|---------------|
| Rated voltage                          |          |                    | 110 V - 120 V      | 220 V - 240 V |
| Rated frequency                        |          | 50 Hz - 60 Hz      | 50 Hz - 60 Hz      |               |
| Rated current                          |          | 8.0 A              | 4.5 A              |               |
| Power During consumption printing      |          | Average            | 349 W              | 347 W         |
|                                        | printing | MAX                | 640 W              | 680 W         |
| During ready mode  During sleep mode * |          | 43 W               | 41 W               |               |
|                                        |          | 7 W or below       | 8 W or below       |               |

<sup>\*</sup> Values represent power consumption while all operations are completely suspended. Power consumption varies depending on operating conditions, and whether a type-B interface card is installed or a USB memory is inserted.

## Interfaces

#### Parallel interface

Use only an IEEE 1284-B compliant parallel connector.

#### **USB** interface

USB 2.0 Full Speed mode

#### Note:

- Only computers equipped with a USB connector and running Windows Vista, Vista x64, XP, XP *x*64, *or* 2000, *support the USB interface*.
- ☐ Your computer must support USB 2.0 in order to use USB 2.0 as the interface to connect your computer to the printer.
- □ Since USB 2.0 is fully compatible with USB 1.1, USB 1.1 can be used as an interface.

□ *USB 2.0 can be used with Windows Vista, Vista x64, XP, XP x64, and 2000 operating systems.* 

#### Ethernet interface

You can use an IEEE 802.3 100BASE-TX/10 BASE-T straight-through shielded, twisted-pair interface cable with an RJ45 connector.

#### Note:

Ethernet Interface may not be available depending on the printer model.

## **Consumables**

## **Developer Cartridge**

| Product/Model       | High Capacity Developer Cartridge            | 0521/0521 * |
|---------------------|----------------------------------------------|-------------|
|                     | Standard Capacity Developer Cartridge        | 0520/0520 * |
|                     | Return High Capacity Developer Cartridge     | 0523/0523 * |
|                     | Return Standard Capacity Developer Cartridge | 0522/0522 * |
| Storage temperature | 0 to 35°C (32 to 95°F)                       |             |
| Storage humidity    | 30 to 85% RH                                 |             |

<sup>\*</sup> This product conforms to CE marking requirements in accordance with EC Directive 2004/108/EC.

Return cartridges are not sold in some areas. Contact your local Epson dealer/representative about the availability of the Return cartridge scheme.

### **Photoconductor unit**

| Product code        | S051099                |
|---------------------|------------------------|
| Storage temperature | 0 to 35°C (32 to 95°F) |
| Storage humidity    | 30 to 85% RH           |

## Appendix B

## **Working with Fonts**

## **EPSON BarCode Fonts (Windows only)**

EPSON BarCode Fonts let you easily create and print many types of bar codes.

Normally, bar code creation is a laborious process requiring you to specify various command codes, such as Start bar, Stop bar and OCR-B, in addition to the bar code characters themselves. However, EPSON BarCode Fonts are designed to add such codes automatically, allowing you to easily print bar codes that conform to a variety of bar code standards.

EPSON BarCode Fonts support the following types of bar codes:

| Bar code<br>Standard | EPSON<br>BarCode    | OCR-B | Check Digit                       | Comments                                     |
|----------------------|---------------------|-------|-----------------------------------|----------------------------------------------|
| EAN                  | EPSON EAN-8         | Yes   | Yes                               | Creates EAN (abbreviated version) bar codes. |
|                      | EPSON EAN-13        | Yes   | Yes                               | Creates EAN (standard version) bar codes.    |
| UPC-A                | EPSON UPC-A         | Yes   | Yes                               | Creates UPC-A bar codes.                     |
| UPC-E                | EPSON UPC-E         | Yes   | Yes                               | Creates UPC-E bar codes.                     |
| Code39               | EPSON Code39        | No    | No                                | Printing of OCR-B and check digits can be    |
|                      | EPSON Code39<br>CD  | No    | Yes specified with the font name. | specified with the font name.                |
| EPSON Code39 Yes Yes | Yes                 |       |                                   |                                              |
|                      | EPSON Code39<br>Num | Yes   | No                                |                                              |
| Code128              | EPSON Code128       | No    | Yes                               | Creates Code128 bar codes.                   |
| Interleaved 2 of     | EPSON ITF           | No    | No                                | Printing of OCR-B and check digits can be    |
| 5 (ITF)              | EPSON ITF CD        | No    | Yes                               | specified with the font name.                |
|                      | EPSON ITF CD<br>Num | Yes   | Yes                               |                                              |
|                      | EPSON ITF Num       | Yes   | No                                |                                              |

| Bar code<br>Standard | EPSON<br>BarCode        | OCR-B | Check Digit | Comments                                  |
|----------------------|-------------------------|-------|-------------|-------------------------------------------|
| Codabar              | EPSON Codabar           | No    | No          | Printing of OCR-B and check digits can be |
|                      | EPSON Codabar<br>CD     | No    | Yes         | specified with the font name.             |
|                      | EPSON Codabar<br>CD Num | Yes   | Yes         |                                           |
|                      | EPSON Codabar<br>Num    | Yes   | No          |                                           |

## **System requirements**

To use EPSON BarCode Fonts, your computer system should meet the following requirements:

| Computer         | IBM PC series or IBM compatible with an i386SX or higher CPU |
|------------------|--------------------------------------------------------------|
| Operating system | Microsoft Windows Vista, XP, or 2000                         |
| Hard disk        | 15 to 30 KB of free space, depending on the font             |

#### Note:

EPSON BarCode Fonts can only be used with Epson printer drivers.

## **Installing EPSON BarCode Fonts**

Follow these steps to install EPSON BarCode Fonts. The procedure described here is for installation in Windows 98; the procedure for other Windows operating systems is nearly the same.

- 1. Make sure that the printer is off and that Windows is running on your computer.
- 2. Insert the printer software CD-ROM into the CD-ROM drive.

#### Note:

- ☐ *If the language selection window appears, select your country.*
- ☐ If the EPSON Installation Program screen does not appear automatically, click **⑤ Start**, then click **Computer** (for Windows Vista) or click the **My Computer** icon on the desktop (for Windows XP or 2000). Right-click the **CD-ROM** icon, and click **OPEN** in the menu that appears. Then double-click **Epsetup.exe**.

- 3. In the dialog box that appears, click **Software List**.
- 4. Select the **EPSON BarCode Font** check box and click **Install**. Then follow the on-screen instructions.
- 5. When installation is complete, click **OK**.

EPSON BarCode Fonts are now installed on your computer.

## **Printing with EPSON BarCode Fonts**

Follow these steps to create and print bar codes using EPSON BarCode Fonts. The application featured in these instructions is Microsoft WordPad. The actual procedure may differ slightly when printing from other applications.

1. Open a document in your application and enter the characters you want to convert into a bar code.

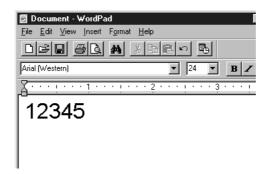

2. Select the characters, then select **Font** from the Format menu.

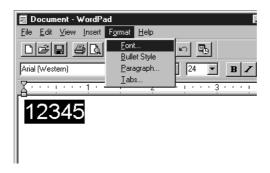

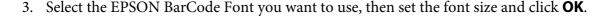

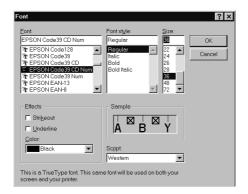

#### Note:

In Windows Vista, XP, or 2000, you cannot use font sizes larger than 96 points when printing bar codes.

4. The characters you selected appear as bar code characters similar to those shown below.

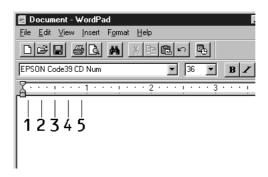

5. Select **Print** from the File menu, then select your Epson printer and click **Properties**. Make the following printer driver settings. EPL-6200 is a monochrome printer. AcuLaser M1200/ EPL-6200L is a Host-based monochrome printer. See the corresponding sections in the table below.

|               | Monochrome Printer<br>Driver | Color Printer Driver | Host-Based<br>Monochrome Printer<br>Driver |
|---------------|------------------------------|----------------------|--------------------------------------------|
| Color         | (not available)              | Black                | (not available)                            |
| Print Quality | 600 dpi                      | 600 dpi              | 600 dpi                                    |
| Toner Save    | Not selected                 | Not selected         | Not selected                               |

|                                                                                                    | Monochrome Printer<br>Driver | Color Printer Driver   | Host-Based<br>Monochrome Printer<br>Driver |
|----------------------------------------------------------------------------------------------------|------------------------------|------------------------|--------------------------------------------|
| Zoom Options                                                                                         | Not selected                 | Not selected           | Not selected                               |
| Graphic mode (in the Extended<br>Settings dialog box accessed through<br>the Optional Settings tab)  | High Quality (Printer)       | (not available)        | (not available)                            |
| Printing Mode (in the Extended<br>Settings dialog box accessed through<br>the Optional Settings tab) | (not available)              | High Quality (Printer) | (not available)                            |

6. Click **OK** to print the bar code.

#### Note:

If there is an error in the bar code character string, such as inappropriate data, the bar code will be printed as it appears on the screen, but it cannot be read by a bar code reader.

## Notes on inputting and formatting bar codes

| Ple | ease note the following when inputting and formatting bar code characters:                                                                                                    |
|-----|----------------------------------------------------------------------------------------------------|
|     | Do not apply shading or special character formatting, such as bold, italic, or underline.                                                                                                    |
|     | Print bar codes in black and white only.                                                                                                    |
|     | When rotating characters, only specify rotation angles of 90°, 180° and 270°.                                                                                                    |
|     | Turn off all automatic character and word spacing settings in your application.                                                                                                    |
|     | Do not use features in your application which enlarge or reduce the size of characters in only the vertical or horizontal direction.                                                                                 |
|     | Turn off your application's auto-correct features for spelling, grammar, spacing, etc.                                                                                                    |
|     | To more easily distinguish bar codes from other text in your document, set your application to show text symbols, such as paragraph marks, tabs, etc.                                                                |
|     | Because special characters such as Start bar and Stop bar are added when an EPSON BarCode Font is selected, the resulting bar code may have more characters than were originally input.                              |
|     | For best results, use only the font sizes recommended in "BarCode Font specifications" on page 122 for the EPSON BarCode Font you are using. Bar codes in other sizes may not be readable with all bar code readers. |

#### Note:

Depending on the print density, or on the quality or color of the paper, bar codes may not be readable with all bar code readers. Print a sample and make sure the bar code can be read before printing large quantities.

## **BarCode Font specifications**

This section contains details on the character input specifications for each EPSON BarCode Font.

#### **EPSON EAN-8**

- ☐ EAN-8 is an eight-digit abbreviated version of the EAN bar code standard.
- ☐ Because the check digit is added automatically, only 7 characters can be input.

| Character type       | Numbers (0 to 9)                                                                                                    |
|----------------------|----------------------------------------------------------------------------------------------------|
| Number of characters | 7 characters                                                                                                    |
| Font size            | 52 pt to 130 pt (up to 96 pt in Windows Vista, XP, and 2000).<br>Recommended sizes are 52 pt, 65 pt (standard), 97.5 pt and 130 pt. |

The following codes are inserted automatically and need not be input by hand:

- ☐ Left/Right margin
- ☐ Left/Right guard bar
- ☐ Center bar
- ☐ Check digit
- □ OCR-B

#### **Print Sample**

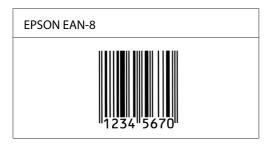

#### **EPSON EAN-13**

- ☐ EAN-13 is the standard 13-digit EAN bar code.
- ☐ Because the check digit is added automatically, only 12 characters can be input.

| Character type       | Numbers (0 to 9)                                                                                                    |
|----------------------|----------------------------------------------------------------------------------------------------|
| Number of characters | 12 characters                                                                                                    |
| Font size            | 60 pt to 150 pt (up to 96 pt in Windows Vista, XP, and 2000).<br>Recommended sizes are 60 pt, 75 pt (standard), 112.5 pt and 150 pt. |

The following codes are inserted automatically and need not be input by hand:

- ☐ Left/Right margin
- ☐ Left/Right guard bar
- ☐ Center bar
- ☐ Check digit
- □ OCR-B

## **Print Sample**

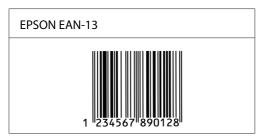

#### **EPSON UPC-A**

- ☐ UPC-A is the UPC-A standard bar code specified by the American Universal Product Code (UPC Symbol Specification Manual).
- Only regular UPC codes are supported. Supplementary codes are not supported.

| Character type       | Numbers (0 to 9) |
|----------------------|------------------|
| Number of characters | 11 characters    |

| Font size | 60 pt to 150 pt (up to 96 pt in Windows Vista, XP, and 2000).  Recommended sizes are 60 pt, 75 pt (standard), 112.5 pt and 150 pt. |
|-----------|----------------------------------------------------------------------------------------------------|
|           |                                                                                                    |

The following codes are inserted automatically and need not be input by hand:

- ☐ Left/Right margin
- ☐ Left/Right guard bar
- ☐ Center bar
- ☐ Check digit
- ☐ OCR-B

#### Print Sample

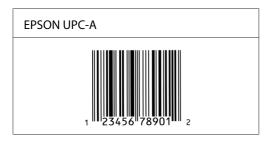

#### **EPSON UPC-E**

☐ UPC-E is the UPC-A zero-suppression (deletes extra zeros) bar code specified by the American Universal Product Code (UPC Symbol Specification Manual).

| Character type       | Numbers (0 to 9)                                                                                                    |
|----------------------|----------------------------------------------------------------------------------------------------|
| Number of characters | 6 characters                                                                                                    |
| Font size            | 60 pt to 150 pt (up to 96 pt in Windows Vista, XP, and 2000).<br>Recommended sizes are 60 pt, 75 pt (standard), 112.5 pt and 150 pt. |

- ☐ Left/Right margin
- ☐ Left/Right guard bar
- ☐ Check digit
- □ OCR-B

☐ The numeral "0"

#### **Print Sample**

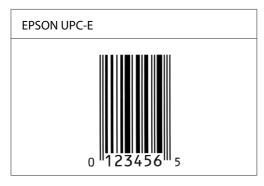

#### **EPSON Code39**

- ☐ Four Code39 fonts are available, allowing you to enable and disable the automatic insertion of check digits and OCR-B.
- The height of the bar code is automatically adjusted to 15% or more of its total length, in conformance to the Code39 standard. For this reason, it is important to keep at least one space between the bar code and the surrounding text to prevent overlapping.
- ☐ Spaces in Code39 bar codes should be input as "\_" underbars.
- ☐ When printing two or more bar codes on one line, separate the bar codes with a tab, or select a font other than a BarCode Font and input a space. If a space is input while a Code39 font is selected, the bar code will not be correct.

| Character type       | Alphanumeric characters (A to Z, 0 to 9) Symbols ( space \$ / + %)                                                                        |
|----------------------|----------------------------------------------------------------------------------------------------|
| Number of characters | No limit                                                                                                    |
| Font size            | When OCR-B is not used: 26 pt or more (up to 96 pt in Windows Vista, XP, and 2000). Recommended sizes are 26 pt, 52 pt, 78 pt and 104 pt. |
|                      | When OCR-B is used: 36 pt or more (up to 96 pt in Windows Vista, XP, and 2000). Recommended sizes are 36 pt, 72 pt, 108 pt and 144 pt.    |

- ☐ Left/Right quiet zone
- ☐ Check digit
- ☐ Start/Stop character

#### **Print Sample**

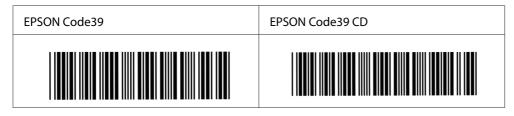

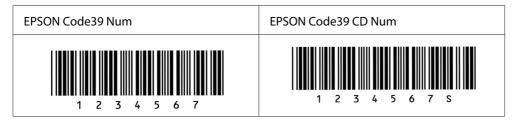

#### **EPSON Code128**

- ☐ Code128 fonts support code sets A, B, and C. When the code set of a line of characters is changed in the middle of the line, a conversion code is automatically inserted.
- The height of the bar code is automatically adjusted to 15% or more of its total length, in conformance to the Code128 standard. For this reason, it is important to keep at least one space between the bar code and the surrounding text to prevent overlapping.
- ☐ Some application software automatically delete the spaces at the end of lines or change multiple spaces into tabs. Bar codes containing spaces may not be correctly printed from applications that automatically delete spaces from the ends of lines or change multiple spaces into tabs.
- ☐ When printing two or more bar codes on one line, separate the bar codes with a tab, or select a font other than a BarCode Font and input a space. If a space is input while Code128 is selected, the bar code will not be correct.

| Character type       | All ASCII characters (95 in total)                                                                                     |
|----------------------|----------------------------------------------------------------------------------------------------|
| Number of characters | No limit                                                                                                    |
| Font size            | 26 pt to 104 pt (up to 96 pt in Windows Vista, XP, and 2000).<br>Recommended sizes are 26 pt, 52 pt, 78 pt and 104 pt. |

- ☐ Left/Right quiet zone
- ☐ Start/Stop character

- ☐ Check digit
- ☐ Change code set character

#### Print Sample

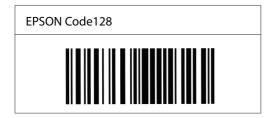

#### **EPSON ITF**

- ☐ The EPSON ITF fonts conform to the USS Interleaved 2-of-5 standard (American).
- ☐ Four EPSON ITF fonts are available, allowing you to enable and disable the automatic insertion of check digits and OCR-B.
- ☐ The height of the bar code is automatically adjusted to 15% or more of its total length, in conformance to the Interleaved 2-of-5 standard. For this reason, it is important to keep at least one space between the bar code and the surrounding text to prevent overlapping.
- ☐ Interleaved 2 of 5 treats every two characters as one set. When there are an odd number of characters, EPSON ITF fonts automatically add a zero to the beginning of the character string.

| Character type       | Numbers (0 to 9)                                                                                                    |
|----------------------|----------------------------------------------------------------------------------------------------|
| Number of characters | No limit                                                                                                    |
| Font size            | When OCR-B is not used: 26 pt or more (up to 96 pt in Windows Vista, XP, and 2000). Recommended sizes are 26 pt, 52 pt, 78 pt and 104 pt. |
|                      | When OCR-B is used: 36 pt or more (up to 96 pt in Windows Vista, XP, and 2000). Recommended sizes are 36 pt, 72 pt, 108 pt and 144 pt.    |

- ☐ Left/Right quiet zone
- ☐ Start/Stop character
- ☐ Check digit
- ☐ The numeral "0" (added to the beginning of character strings as needed)

#### Print Sample

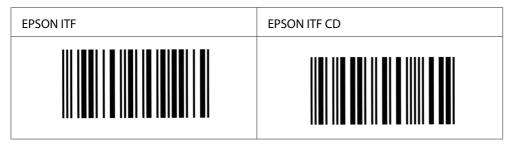

| EPSON ITF Num   | EPSON ITF CD Num |
|-----------------|------------------|
| 0 1 2 3 4 5 6 7 | 1 2 3 4 5 6 7 0  |

#### **EPSON Codabar**

- ☐ Four Codabar fonts are available, allowing you to enable and disable the automatic insertion of check digits and OCR-B.
- ☐ The height of the bar code is automatically adjusted to 15% or more of its total length, in conformance to the Codabar standard. For this reason, it is important to keep at least one space between the bar code and the surrounding text to prevent overlapping.
- ☐ When either a Start or a Stop character is input, Codabar fonts automatically insert the complementary character.
- ☐ If neither a Start nor a Stop character is input, these characters are automatically input as the letter A.

| Character type       | Numbers (0 to 9) Symbols (- \$ : / . +)                                                                                                   |
|----------------------|----------------------------------------------------------------------------------------------------|
| Number of characters | No limit                                                                                                    |
| Font size            | When OCR-B is not used: 26 pt or more (up to 96 pt in Windows Vista, XP, and 2000). Recommended sizes are 26 pt, 52 pt, 78 pt and 104 pt. |
|                      | When OCR-B is used: 36 pt or more (up to 96 pt in Windows Vista, XP, and 2000). Recommended sizes are 36 pt, 72 pt, 108 pt and 144 pt.    |

The following codes are inserted automatically and need not be input by hand:

- ☐ Left/Right quiet zone
- ☐ Start/Stop character (when not input)
- ☐ Check digit

## **Print Sample**

| EPSON Codabar | EPSON Codabar CD |
|---------------|------------------|
|               |                  |

| EPSON Codabar Num | EPSON Codabar CD Num |
|-------------------|----------------------|
| A 1 2 3 4 5 6 7 A | A 1 2 3 4 5 6 7 4 A  |

## Appendix C

## **Customer Support**

## **Contacting Customer Support**

## **Before Contacting Epson**

If your Epson product is not operating properly and you cannot solve the problem using the troubleshooting information in your product documentation, contact customer support services for assistance. If customer support for your area is not listed below, contact the dealer where you purchased your product.

Customer support will be able to help you much more quickly if you give them the following information:

| Product serial number (The serial number label is usually on the back of the product.)                           |
|----------------------------------------------------------------------------------------------------|
| Product model                                                                                                    |
| Product software version (Click <b>About</b> , <b>Version Info</b> , or similar button in the product software.) |
| Brand and model of your computer                                                                                 |
| Your computer operating system name and version                                                                  |
| Names and versions of the software applications you normally use with your product                               |

## Help for Users in Australia

Epson Australia wishes to provide you with a high level of customer service. In addition to your product documentation, we provide the following sources for obtaining information:

#### **Your Dealer**

Don't forget that your dealer can often help identify and resolve problems. The dealer should always be the first call for advise on problems; they can often solve problems quickly and easily as well as give advise on the next step to take.

#### Internet URL http://www.epson.com.au

Access the Epson Australia World Wide Web pages. Worth taking your modem here for the occasional surf! The site provides a download area for drivers, Epson contact points, new product information and technical support (e-mail).

### **Epson Helpdesk**

Epson Helpdesk is provided as a final backup to make sure our clients have access to advice. Operators on the Helpdesk can aid you in installing, configuring and operating your Epson product. Our Pre-sales Helpdesk staff can provide literature on new Epson products and advise where the nearest dealer or service agent is located. Many types of queries are answered here.

The Helpdesk numbers are:

Phone: 1300 361 054

Fax: (02) 8899 3789

We encourage you to have all the relevant information on hand when you ring. The more information you prepare, the faster we can help solve the problem. This information includes your Epson product documentation, type of computer, operating system, application programs, and any information you feel is required.

## Help for Users in Singapore

Sources of information, support, and services available from Epson Singapore are:

## World Wide Web (http://www.epson.com.sg)

Information on product specifications, drivers for download, Frequently Asked Questions (FAQ), Sales Enquiries, and Technical Support via e-mail are available.

## Epson HelpDesk (Phone: (65) 6586 3111)

Our HelpDesk team can help you with the following over the phone:

| Sales enquiries and product information  |
|------------------------------------------|
| Product usage questions or problem       |
| Enquiries on repair service and warranty |

## Help for Users in Thailand

Contact for information, support, and services are:

#### World Wide Web (http://www.epson.co.th)

Information on product specifications, drivers for download, Frequently Asked Questions (FAQ), and e-mail are available.

#### **Epson Hotline (Phone: (66)2-670-0333)**

Our Hotline team can help you with the following over the phone:

| ☐ Sales enquiries and product information |
|-------------------------------------------|
|-------------------------------------------|

|  |  | Product | usage | questions | or | proble | m |
|--|--|---------|-------|-----------|----|--------|---|
|--|--|---------|-------|-----------|----|--------|---|

☐ Enquiries on repair service and warranty

## Help for Users in Vietnam

Contacts for information, support, and services are:

Epson Hotline

84-8-823-9239

(Phone):

Service Center: 80 Truong Dinh Street, District 1, Hochiminh City Vietnam

## Help for Users in Indonesia

Contacts for information, support, and services are:

## World Wide Web (http://www.epson.co.id)

| Information on | product s | pecifications, | drivers | for | downl | load |
|----------------|-----------|----------------|---------|-----|-------|------|
|                |           |                |         |     |       |      |

☐ Frequently Asked Questions (FAQ), Sales Enquiries, questions through e-mail

### **Epson Hotline**

☐ Sales enquiries and product information

☐ Technical support

Phone (62) 21-572 4350

Fax (62) 21-572 4357

### **Epson Service Center**

Jakarta Mangga Dua Mall 3rd floor No 3A/B

Jl. Arteri Mangga Dua,

Jakarta

Phone/Fax: (62) 21-62301104

Bandung Lippo Center 8th floor

Jl. Gatot Subroto No.2

Bandung

Phone/Fax: (62) 22-7303766

Surabaya Hitech Mall lt IIB No. 12

Jl. Kusuma Bangsa 116 – 118

Surabaya

Phone: (62) 31-5355035 Fax: (62)31-5477837

Hotel Natour Garuda Yogyakarta

Jl. Malioboro No. 60

Yogyakarta

Phone: (62) 274-565478

Medan Wisma HSBC 4th floor

Jl. Diponegoro No. 11

Medan

Phone/Fax: (62) 61-4516173

Makassar MTC Karebosi Lt. Ill Kav. P7-8

JI. Ahmad Yani No.49

Makassar

Phone: (62)411-350147/411-350148

## Help for Users in Hong Kong

To obtain technical support as well as other after-sales services, users are welcome to contact Epson Hong Kong Limited.

#### **Internet Home Page**

Epson Hong Kong has established a local home page in both Chinese and English on the Internet to provide users with the following information:

- ☐ Product information
- ☐ Answers to Frequently Asked Questions (FAQs)
- ☐ Latest versions of Epson product drivers

Users can access our World Wide Web home page at:

http://www.epson.com.hk

#### **Technical Support Hotline**

You can also contact our technical staff at the following telephone and fax numbers:

Phone: (852) 2827-8911

Fax: (852) 2827-4383

## Help for Users in Malaysia

Contacts for information, support, and services are:

## World Wide Web (http://www.epson.com.my)

- ☐ Information on product specifications, drivers for download
- ☐ Frequently Asked Questions (FAQ), Sales Enquiries, questions through e-mail

## **Epson Trading (M) Sdn. Bhd.**

Head Office.

Phone: 603-56288288

Fax: 603-56288388/399

### Epson Helpdesk

☐ Sales enquiries and product information (Infoline)

Phone: 603-56288222

☐ Enquiries on repair services & warranty, product usage and technical support (Techline)

Phone: 603-56288333

## Help for Users in India

Contacts for information, support, and services are:

### World Wide Web (http://www.epson.co.in)

Information on product specifications, drivers for download, and products enquiry are available.

### **Epson India Head Office - Bangalore**

Phone: 080-30515000

Fax: 30515005

## **Epson India Regional Offices:**

| Location  | Telephone number    | Fax number   |
|-----------|---------------------|--------------|
| Mumbai    | 022-28261515 /16/17 | 022-28257287 |
| Delhi     | 011-30615000        | 011-30615005 |
| Chennai   | 044-30277500        | 044-30277575 |
| Kolkata   | 033-22831589 / 90   | 033-22831591 |
| Hyderabad | 040-66331738/39     | 040-66328633 |

| Location   | Telephone number               | Fax number   |
|------------|--------------------------------|--------------|
| Cochin     | 0484-2357950                   | 0484-2357950 |
| Coimbatore | 0422-2380002                   | NA           |
| Pune       | 020-30286000/30286001/30286002 | 020-30286000 |
| Ahmedabad  | 079-26407176 / 77              | 079-26407347 |

#### Helpline

For Service, Product info or to order a cartridge - 18004250011 (9AM - 9PM) - This is a Toll-free number.

For Service (CDMA & Mobile Users) - 3900 1600 (9AM - 6PM) Prefix local STD code

## Help for Users in the Philippines

To obtain technical support as well as other after sales services, users are welcome to contact the Epson Philippines Corporation at the telephone and fax numbers and e-mail address below:

Phone: (63) 2-813-6567

Fax: (63) 2-813-6545

E-mail: epchelpdesk@epc.epson.com.ph

#### World Wide Web (http://www.epson.com.ph)

Information on product specifications, drivers for download, Frequently Asked Questions (FAQ), and E-mail Enquiries are available.

#### Epson Helpdesk (Phone: (63) 2-813-6567)

Our Hotline team can help you with the following over the phone:

- ☐ Sales enquiries and product information
- ☐ Product usage questions or problems
- ☐ Enquiries on repair service and warranty

## Index

| C                                  | EPSON Status Monitor 3 (Windows)         |     |
|------------------------------------|------------------------------------------|-----|
|                                    | About                                    |     |
| Canceling printing                 | Accessing                                |     |
| From the computer (Macintosh)      | Getting printer status                   |     |
| From the computer (Windows)        | riomicornig profesences                  |     |
| Cleaning                           | Status Alert window                      | 42  |
| Inside printer                     | ctopping memtering                       | 43  |
| Paper path rollers                 | C IIIII G C III II G C II II I I I I I I | 45  |
| Printer case                       |                                          |     |
| Removing spilled toner             | 85 <b>F</b>                              |     |
| Consumable products                | -                                        |     |
| Developer cartridge                | 1 01113                                  |     |
| Photoconductor unit                | Li doit bai code i dita                  | 117 |
| Replacing                          | 69                                       |     |
| Contacting Epson                   | 130                                      |     |
| Control panel                      | Н                                        |     |
| Indicator lights                   | 19 Help                                  |     |
| Overview                           | Epson                                    | 130 |
| D                                  | L                                        |     |
| Developer cartridge                | Labels                                   | 26  |
| Specifications                     |                                          | 20  |
| •                                  | MacOS X users                            | 40  |
| <b>-</b>                           | Windows users                            |     |
| E                                  | Loading paper                            |     |
| Envelopes                          | 26 Custom paper size                     | 25  |
| EPSON BarCode Fonts                | MP tray                                  |     |
| About                              | 117                                      | 20  |
| Formatting                         | 121                                      |     |
| Inputting                          | N //                                     |     |
| Installing                         |                                          |     |
| Printing                           | wii tiay                                 | 22  |
| Specifications                     | Loading paper                            |     |
| System requirements                | 118 Specifications                       |     |
| EPSON Status Monitor 3 (Macintosh) | Supported paper                          |     |
| About                              | 53                                       |     |
| Accessing                          |                                          |     |
| Getting printer status             |                                          |     |
| Monitoring preferences             |                                          |     |
| Status Alert window                |                                          | 20  |
| Uninstalling                       | 1 VanaU1C                                | 20  |

| P                                                        | Printer software (Macintosh)                  |      |
|----------------------------------------------------------|-----------------------------------------------|------|
|                                                          | About                                         | 48   |
| Paper                                                    | System requirements                           | 48   |
| Preventing paper jams97                                  | Uninstalling                                  | 57   |
| Printable area113                                        | Printer software (Windows)                    |      |
| Prohibited111                                            | About                                         | 29   |
| Special media25                                          | Installing                                    | 29   |
| Specifications110, 112                                   | System requirements                           | 29   |
| Supported110                                             | Uninstalling                                  |      |
| Paper jams                                               | Problems                                      |      |
| Clearing97                                               | Memory                                        | 108  |
| Inside the printer97                                     | Paper jams                                    |      |
| MP tray (EPL-6200L)102                                   | Problems, solving                             |      |
| Top cover100                                             | contacting Epson                              | 130  |
| Paper source                                             | 0 1                                           |      |
| MP tray22, 23                                            | •                                             |      |
| Photoconductor unit                                      | R                                             |      |
| Replacing75                                              | Removing                                      |      |
| Resetting the counter (Windows)36                        | Spilled toner                                 | 8    |
| Specifications116                                        | Replacing                                     |      |
| Precautions                                              | Photoconductor unit                           | 7    |
| Clearing paper jams97                                    | Resizing printouts                            | ,/ ~ |
| During operation9                                        | Windows users                                 | 3(   |
| Power on/off cautions15                                  | Willdows users                                | ,    |
| Replacing consumable products69                          |                                               |      |
| Printer                                                  | S                                             |      |
| Cleaning80                                               | Safety information                            | (    |
| Optional accessories20                                   | •                                             |      |
| Transporting85                                           | Safety precautions<br>Service                 |      |
| Printer driver                                           |                                               | 130  |
| Accessing the printer driver (Macintosh)48               | Sharing the printer                           |      |
| Printer driver (Mac OS X)                                | Installing the printer driver from the CD-ROM | 61   |
| Accessing49                                              | (Windows)                                     |      |
| Printer driver (Macintosh)                               | Setting up clients (Windows)                  |      |
| Uninstalling57                                           | Sharing the printer (Windows)                 |      |
| Printer driver (Windows)                                 | Using an additional driver (Windows)          | 5    |
| About                                                    | Special media                                 | 2/   |
| Accessing30                                              | Envelopes                                     |      |
| Installing29                                             | Labels                                        |      |
| Uninstalling45                                           | Printing on                                   |      |
| Printer driver settings                                  | Thick paper                                   |      |
| Setting Up the USB Connection (Macintosh)56              | Transparencies                                | 27   |
|                                                          | Specifications                                |      |
| Printer settings  Avoiding Insufficient Memory Error  37 | Developer cartridge                           |      |
| Avoiding Insufficient Memory Error (MacOS V)             | Electrical                                    |      |
| Avoiding Insufficient Memory Error (MacOS X)49           | Environmental                                 | 114  |

| Ethernet interface                              | 116 |
|-------------------------------------------------|-----|
| Mechanical                                      | 114 |
| Paper                                           | 110 |
| Parallel interface                              | 115 |
| Photoconductor unit                             | 116 |
| Standards and approvals                         | 114 |
| USB interface                                   | 115 |
| Status sheet                                    |     |
| Printing                                        | 95  |
|                                                 |     |
| Τ                                               |     |
| Thick paper                                     | 27  |
| Toner                                           |     |
| Removing spilled toner                          | 85  |
| Toner Save mode                                 | 20  |
| Toner Save mode                                 | 20  |
| Transparencies                                  | 27  |
| Transporting the printer                        | 85  |
| Troubleshooting                                 |     |
| Memory problems                                 | 108 |
| Paper handling problems                         | 109 |
| Preventing paper jams                           | 97  |
| U                                               |     |
| Their stalling                                  |     |
| Uninstalling EPSON Status Monitor 3 (Macintosh) | 57  |
| EPSON Status Monitor 3 (Windows)                |     |
| Printer driver (Macintosh)                      |     |
| Printer driver (Windows)                        |     |
| USB connection settings                         |     |
| Windows users                                   | 43  |
|                                                 |     |
| W                                               |     |
| Watermarks                                      |     |
| Windows users                                   | 34  |